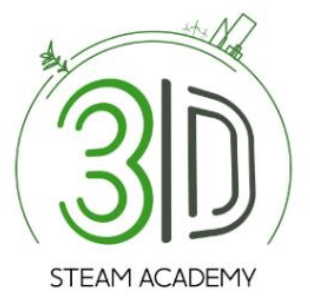

# **Steam3D Academy**

## **INSTRUKCJA OBSŁUGI PLATFORMY**

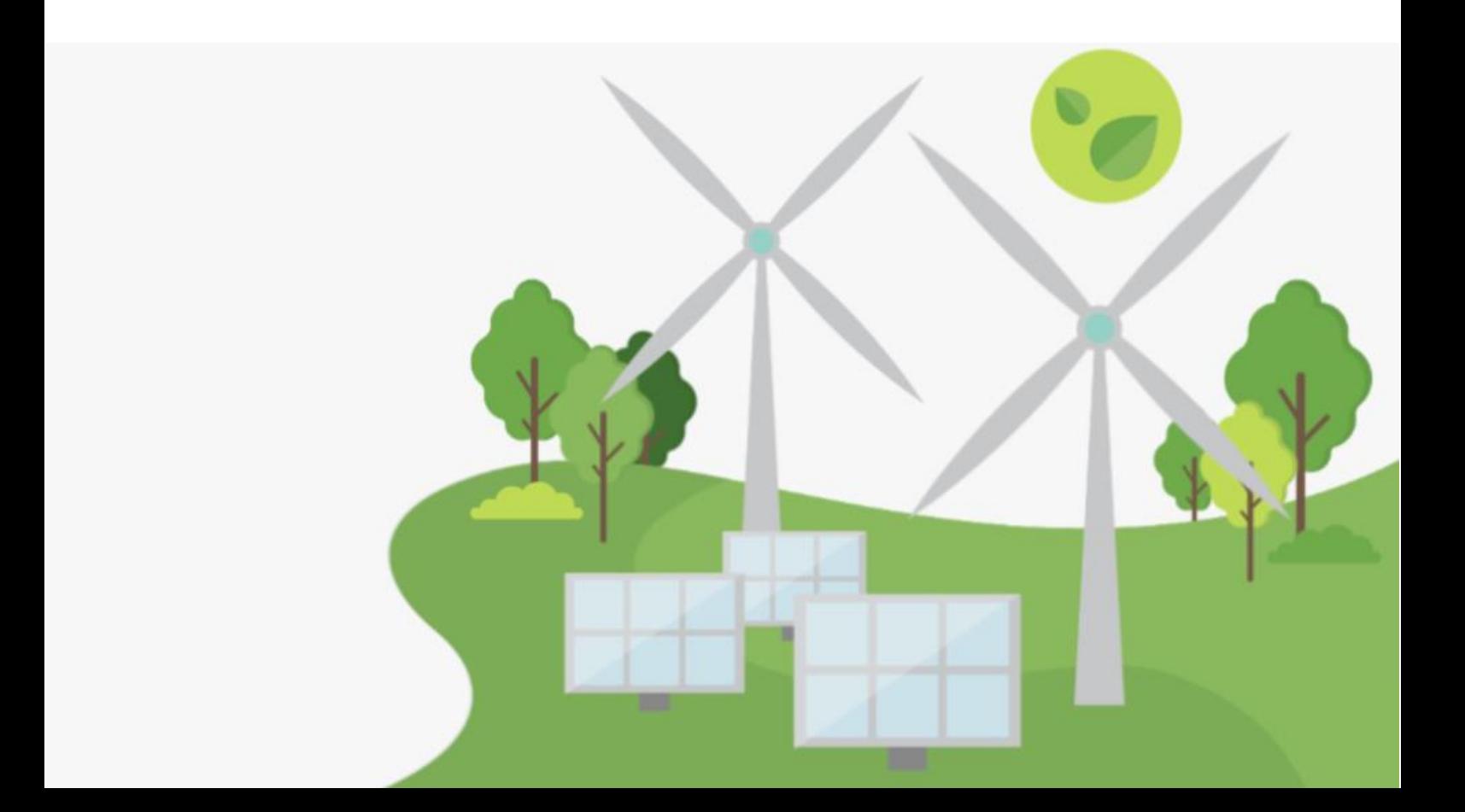

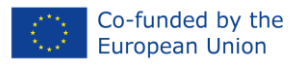

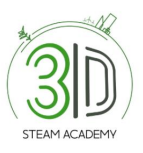

## Spis treści

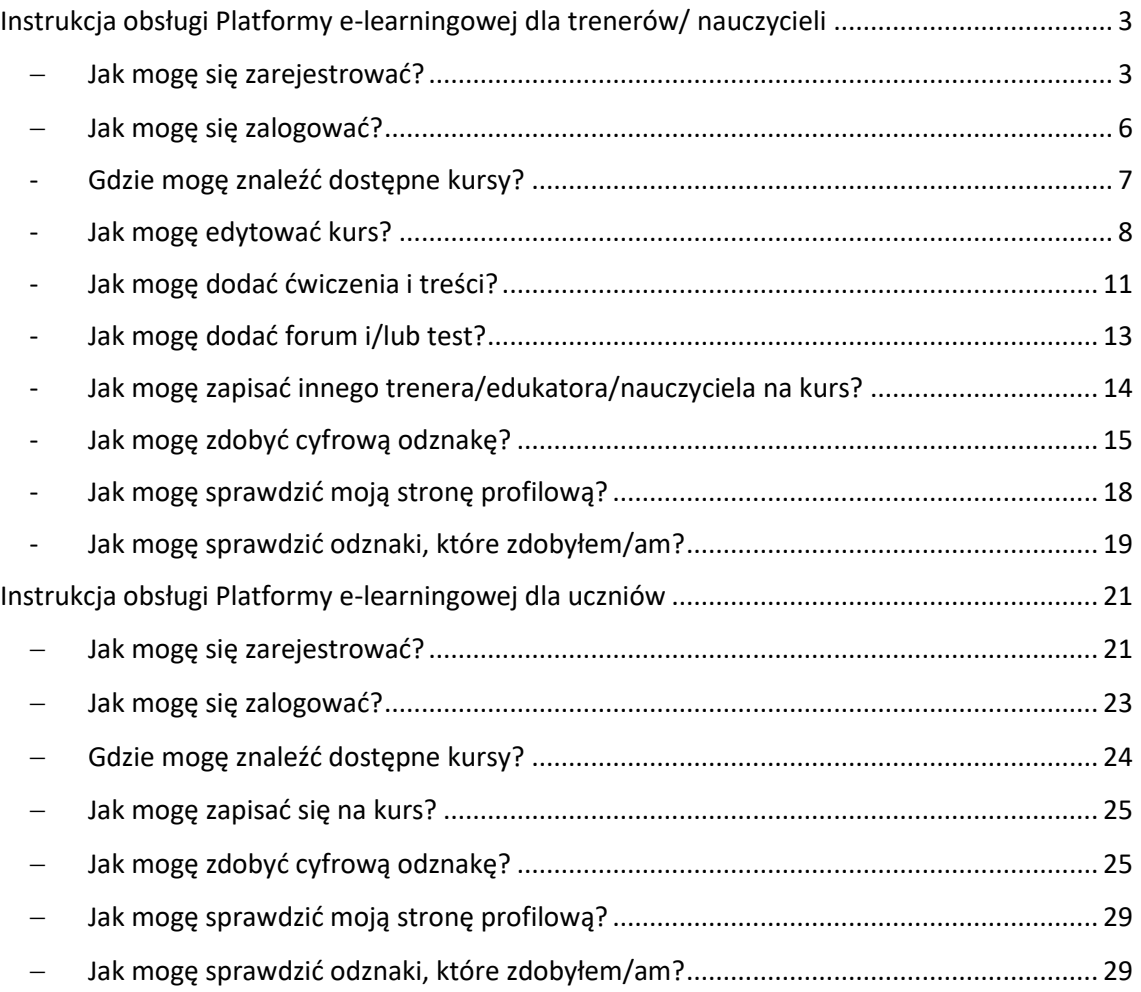

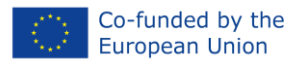

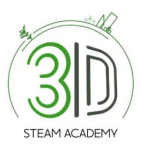

# <span id="page-2-0"></span>**Instrukcja obsługi Platformy e-learningowej dla trenerów/ nauczycieli**

<span id="page-2-1"></span>− **Jak mogę się zarejestrować?**

**Krok 1**: Otwórz przeglądarkę.

**Krok 2**: Wpisz adres: [https://steam3d-academy.eu/.](https://steam3d-academy.eu/)

**Krok 3**: Na stronie głównej Platformy e-learningowej kliknij "Zaloguj się/rejestracja" (Rys. 1).

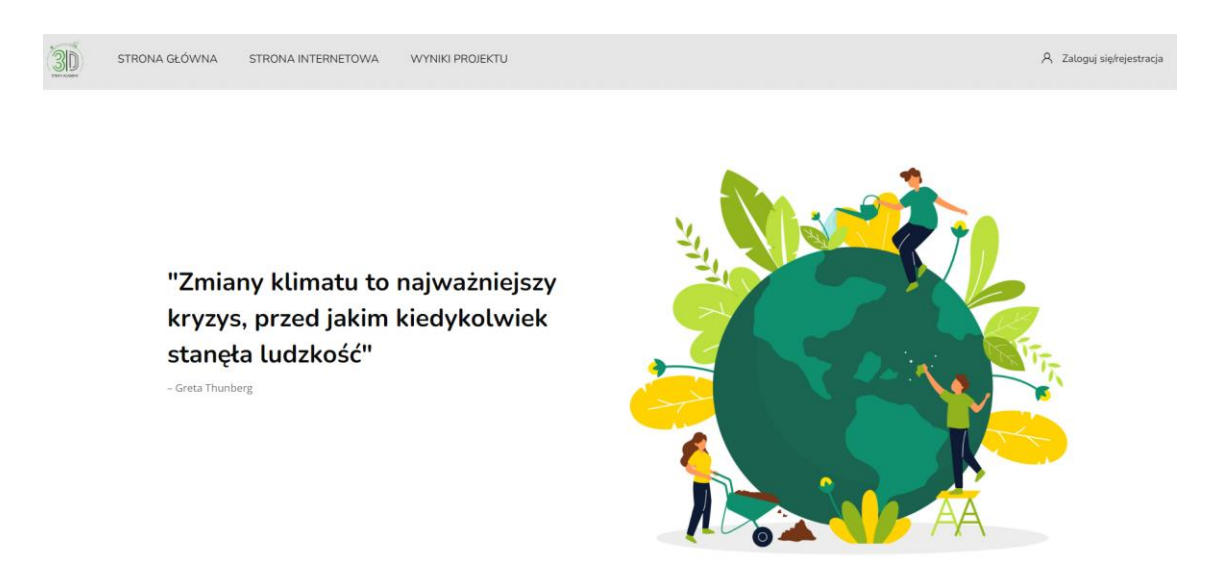

Rys. 1: Jak utworzyć nowe konto

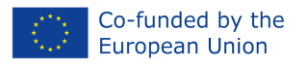

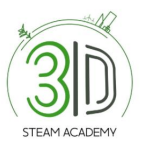

**Krok 4:** Postępuj zgodnie z krokami rejestracji (Rysunek 2, 3 i 4). Po wprowadzeniu wszystkich danych osobowych otrzymasz wiadomość e-mail z potwierdzeniem i linkiem, który musisz kliknąć, aby zweryfikować swój profil.

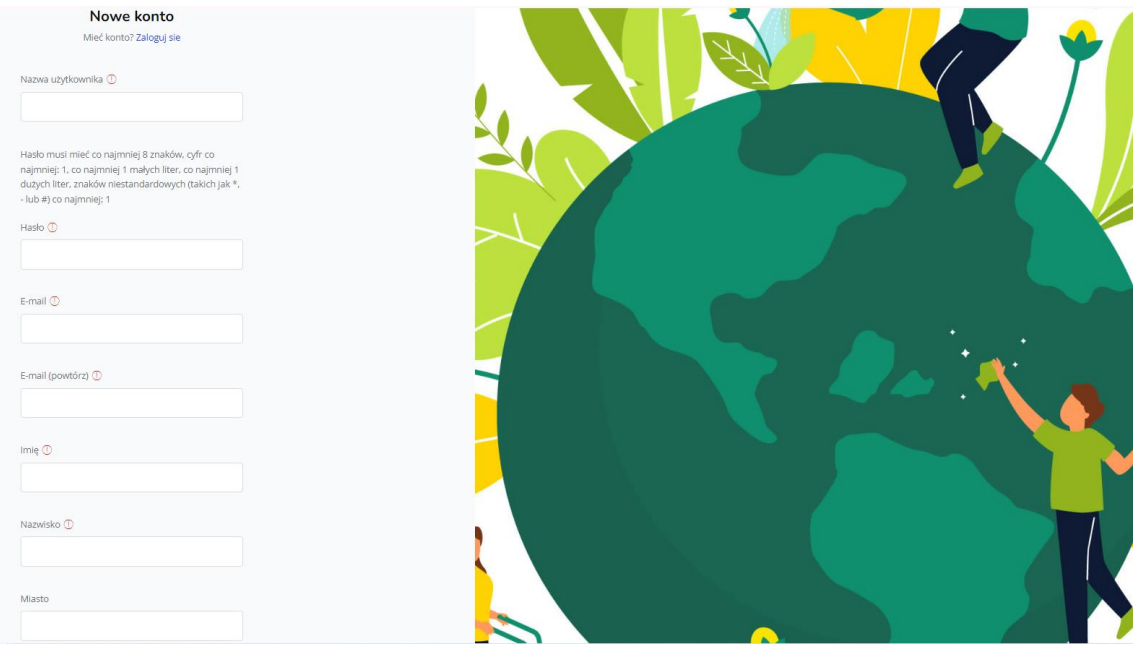

Rys. 2: Strona rejestracji – uzupełnij wymagane informacje

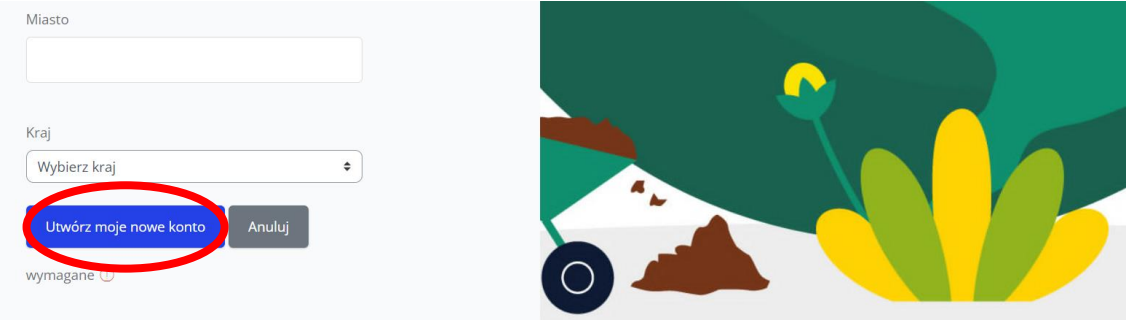

Rys. 3: Strona rejestracji – kliknij na 'Utwórz moje nowe konto´

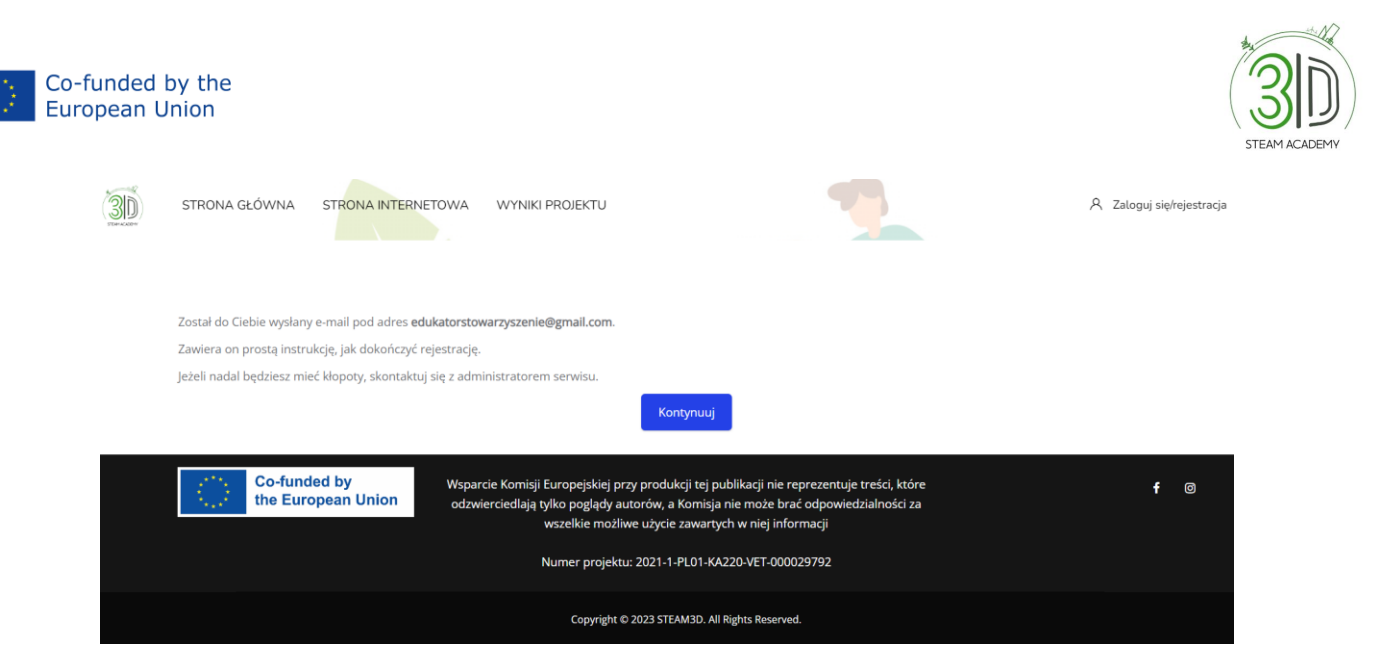

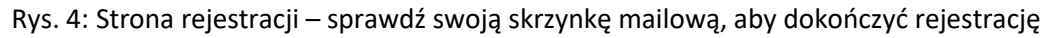

**Krok 5**: Sprawdź swoją skrzynkę mailową, aby dokończyć rejestrację. Na wszelki wypadek sprawdź również folder SPAM. (Rys. 5)

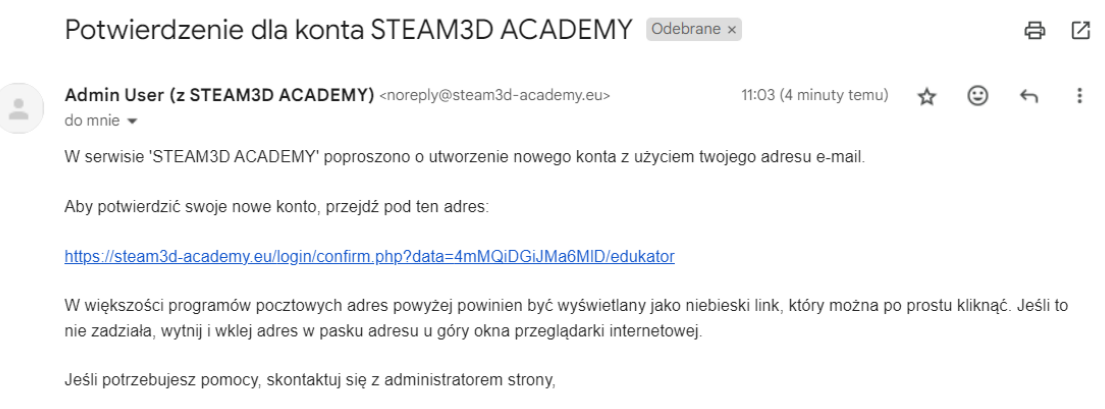

Admin User

#### Rys. 5: Potwierdzenie rejestracji przyjdzie na podany adres email.

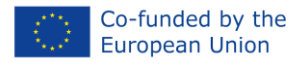

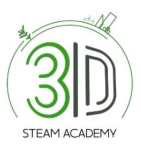

#### <span id="page-5-0"></span>− **Jak mogę się zalogować?**

**Krok 1:** Wpisz adres: [https://steam3d-academy.eu/.](https://steam3d-academy.eu/)

**Krok 2:** Kliknij "Zaloguj się/rejestracja" (Rys. 6).

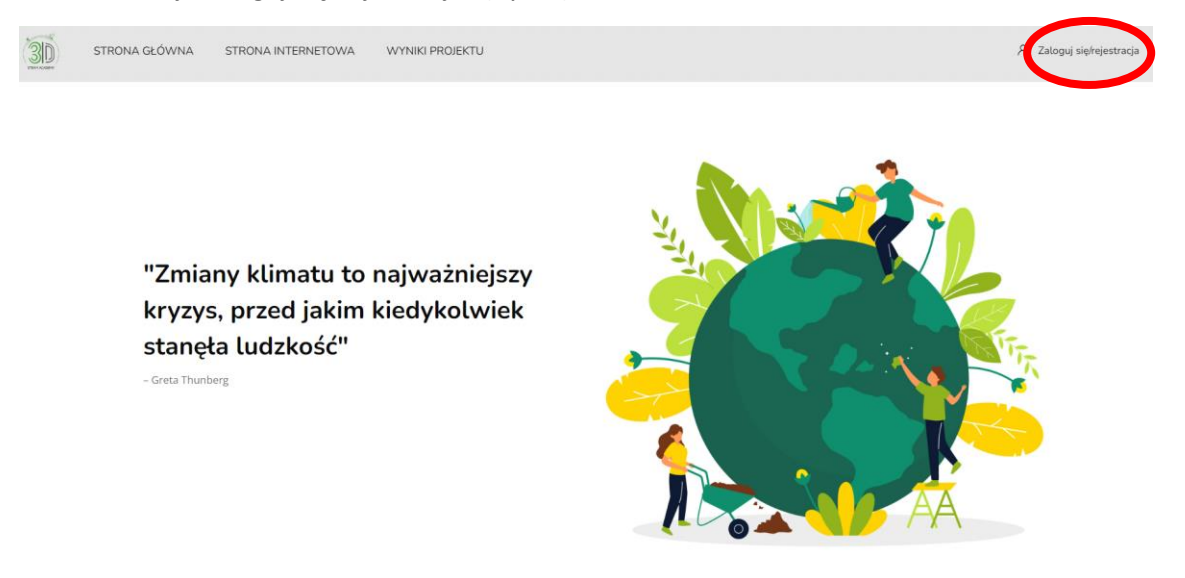

Rys. 6: Zaloguj się

**Krok 3**: Po wykonaniu drugiego kroku wprowadź swoje dane uwierzytelniające (nazwę użytkownika i hasło) i kliknij przycisk "Zaloguj się" (Rys. 7).

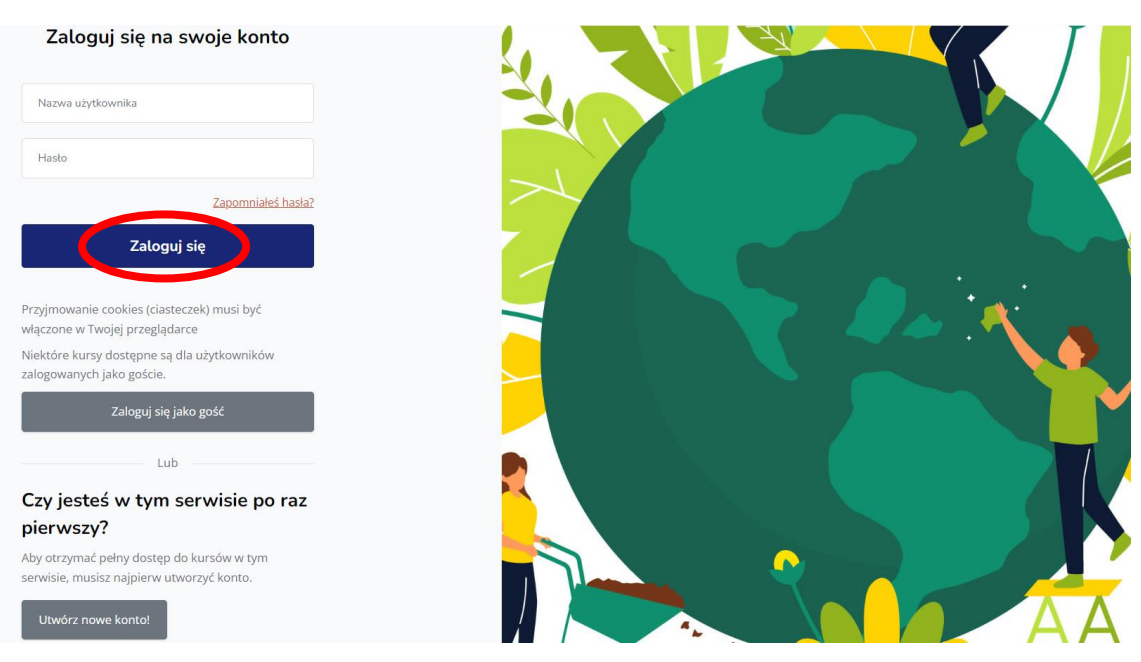

Rys. 7: Zaloguj się

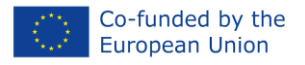

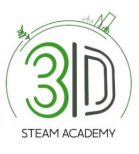

## <span id="page-6-0"></span>- **Gdzie mogę znaleźć dostępne kursy?**

**Krok 1:** Zaloguj się przy użyciu nazwy użytkownika i hasła.

**Krok 2:** Przewiń stronę główną do miejsca, w którym widnieje napis "Przeglądaj kursy" (Rys. 8).

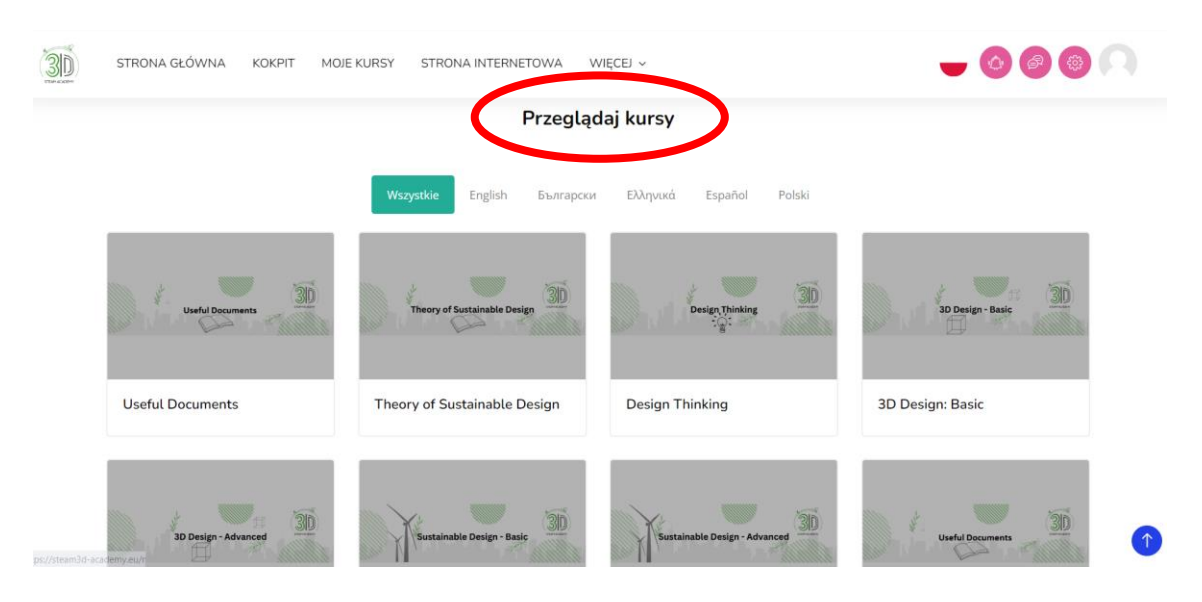

Rys. 8: Strona główna z kursami dostępnymi we wszystkich językach

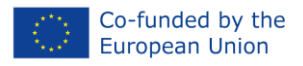

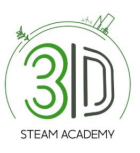

## <span id="page-7-0"></span>- **Jak mogę edytować kurs?**

**Krok 1:** Zaloguj się przy użyciu nazwy użytkownika i hasła.

**Krok 2:** Kiedy już znajdziesz się w zakładce "Przeglądaj kursy", wybierz kurs poprzez kliknięcie na odpowiedni moduł (Rys. 9).

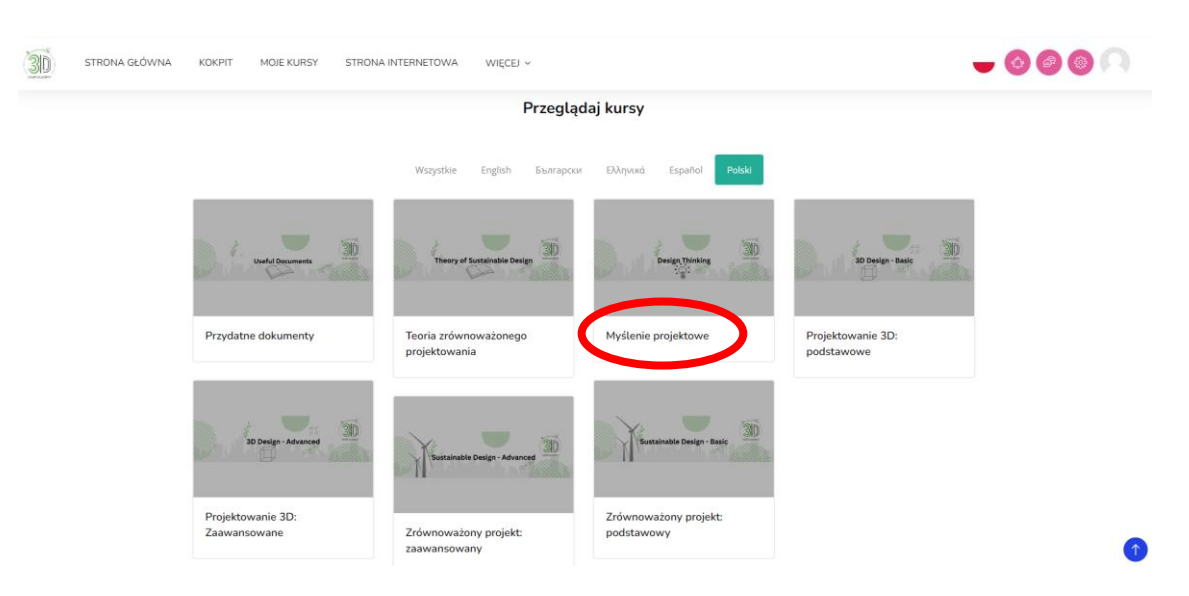

Rys. 9: Wybierz odpowiedni kurs

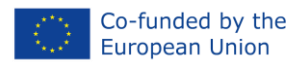

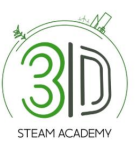

#### **Krok 3:** Zapisz się na wybrany kurs, aby mieć możliwość jego edycji (Rys. 10).

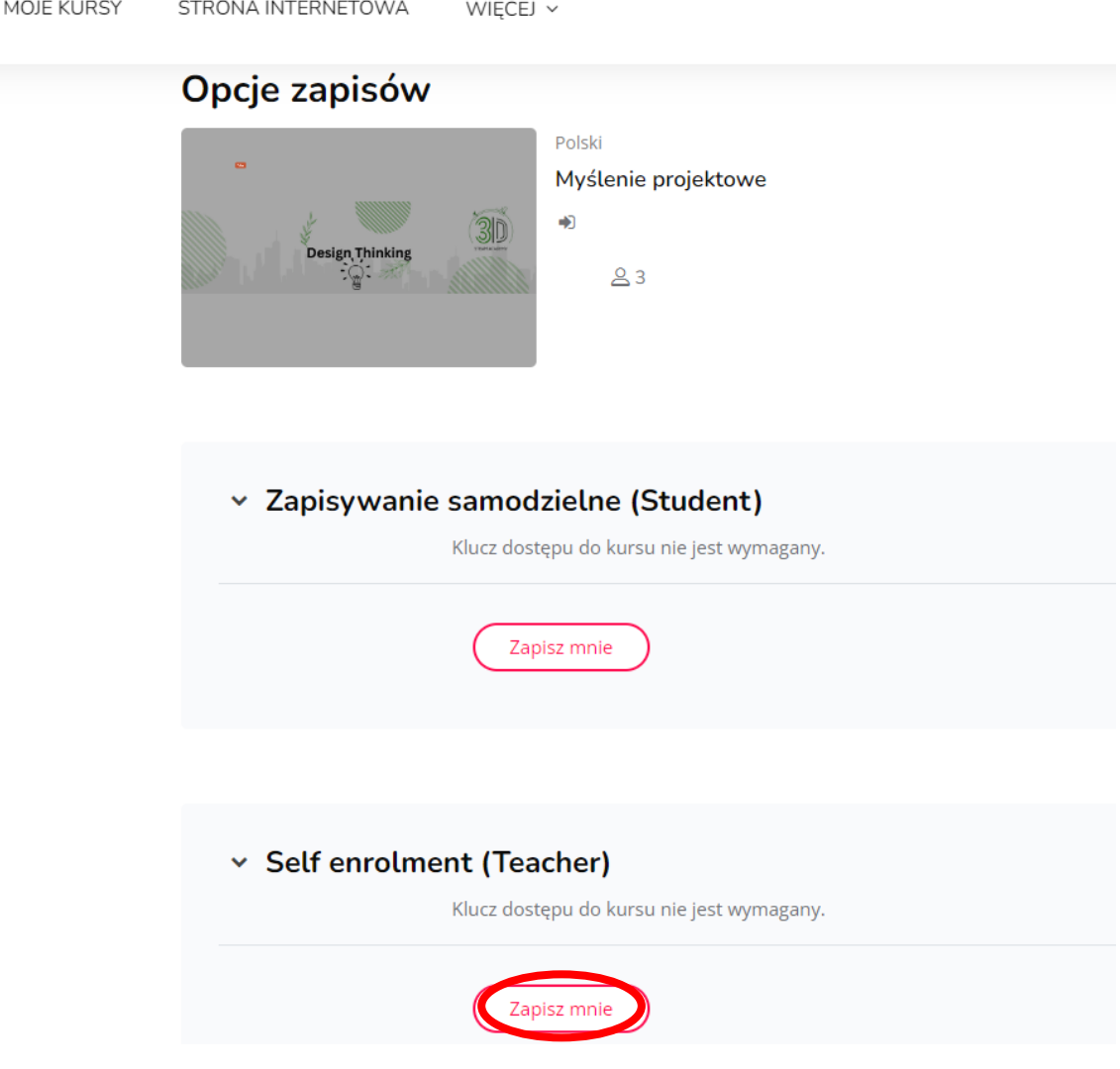

Rys. 10: Zapisz się na kurs jako nauczyciel

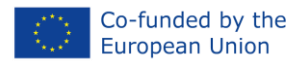

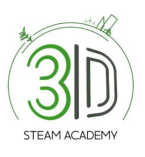

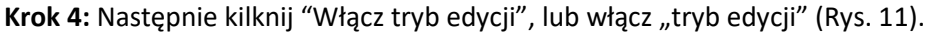

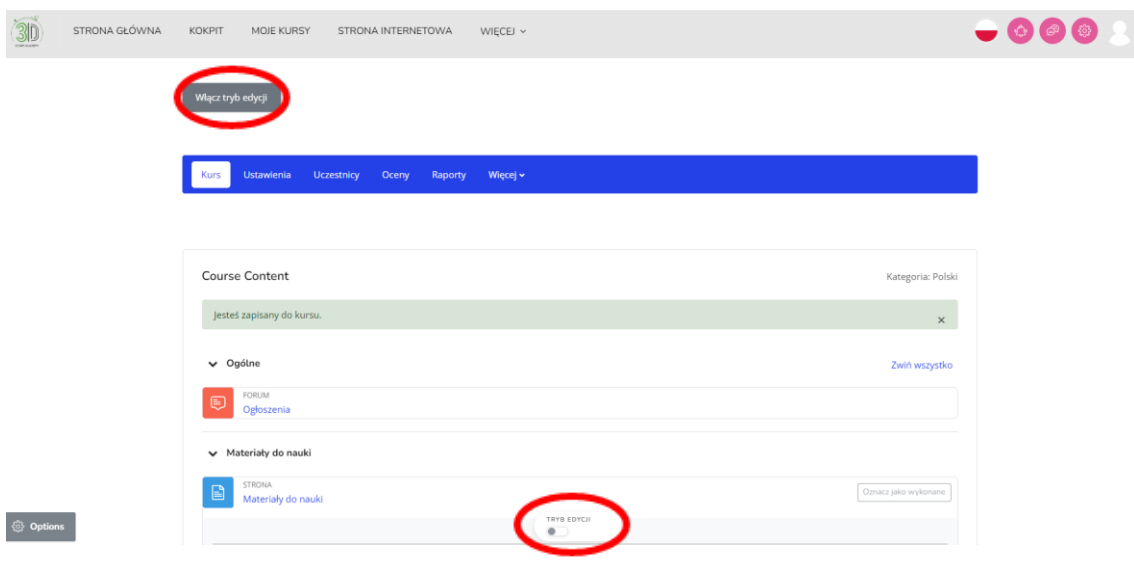

Rys. 11: Włącz możliwość edycji

**Krok 5:** Po wykonaniu poprzedniego kroku, będziesz w stanie edytować, usuwać treści, zmieniać nazwy folderów, czy też ukryć pewne treści (Rys. 12).

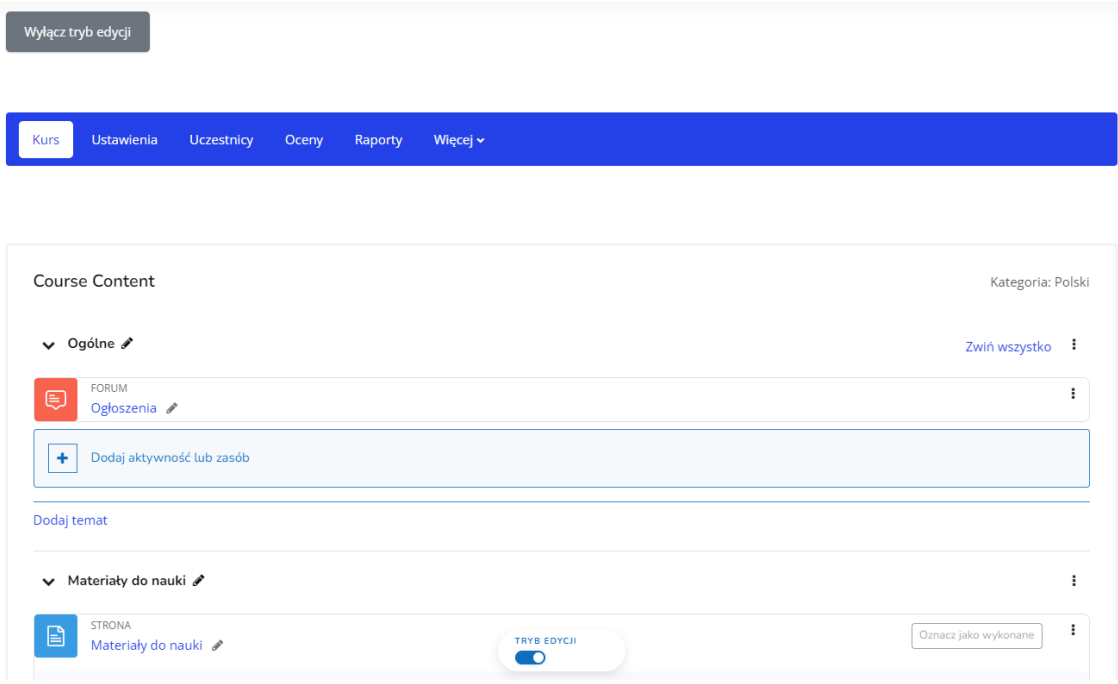

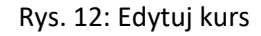

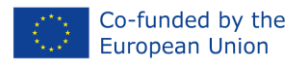

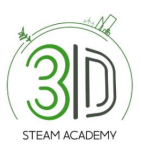

## <span id="page-10-0"></span>- **Jak mogę dodać ćwiczenia i treści?**

**Krok 1:** Podobnie jak w poprzedniej sekcji, kliknij "Włącz edycję"

**Krok 2:** Zobaczysz stronę jak poniżej.

**Krok 3:** Następnie kliknij "Dodaj aktywność lub zasób" w ramach wybranego przez Ciebie tematu (Rys. 13).

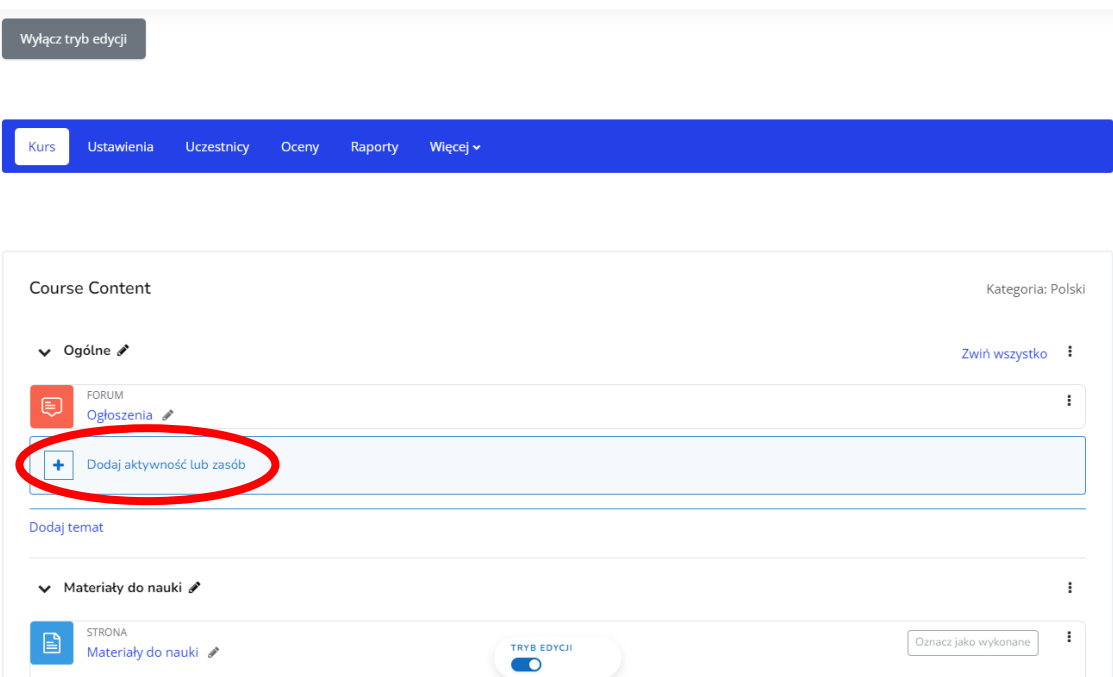

Rys. 13: Ćwiczenia i treści

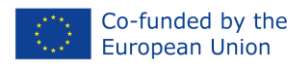

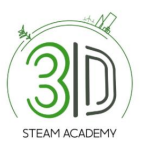

#### **Krok 4:** Jak dodać nowy temat (Rys. 14).

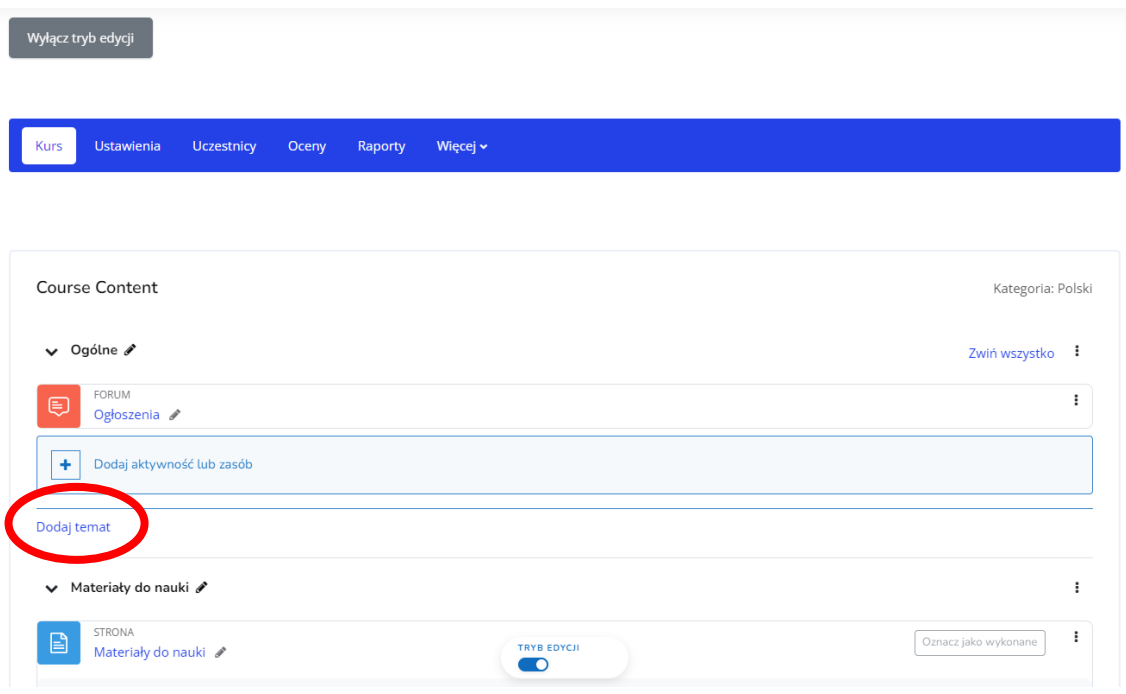

#### Rys. 14: Dodaj nowy temat

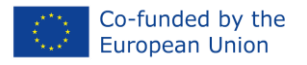

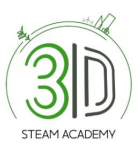

## <span id="page-12-0"></span>- **Jak mogę dodać forum i/lub test?**

**Krok 1:** Wykonaj kroki przedstawione na Rys. 13.

**Krok 2:** Następnie wybierz sekcję: + Dodaj aktywność lub zasób.

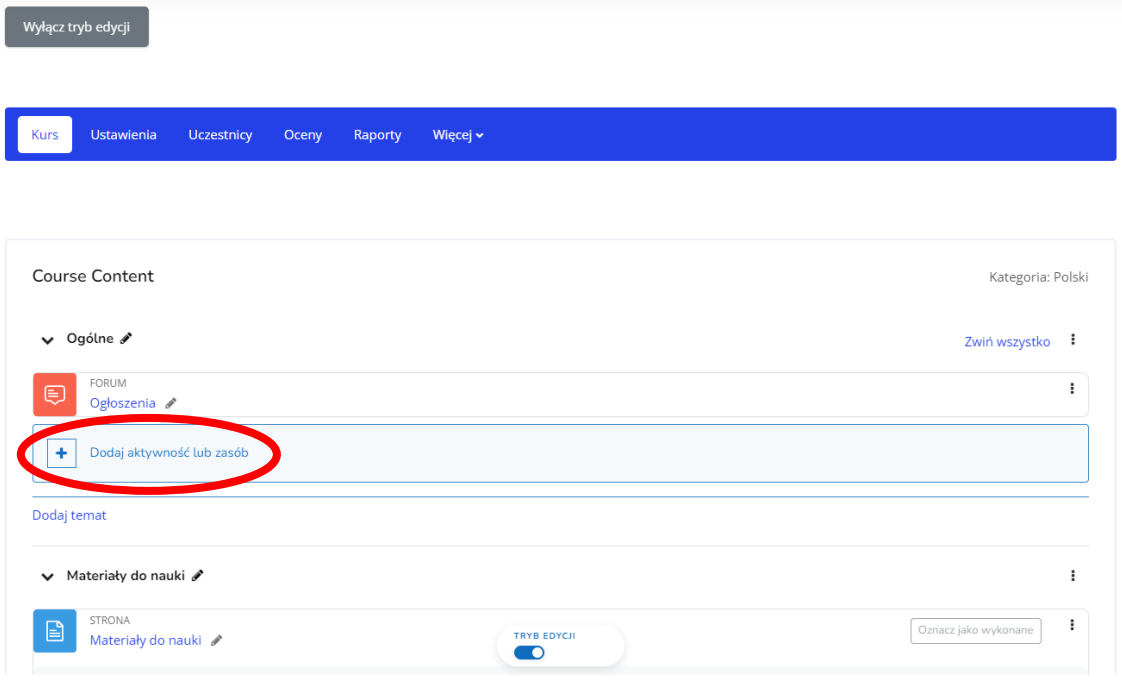

Rys. 15: Dodaj forum i/lub test

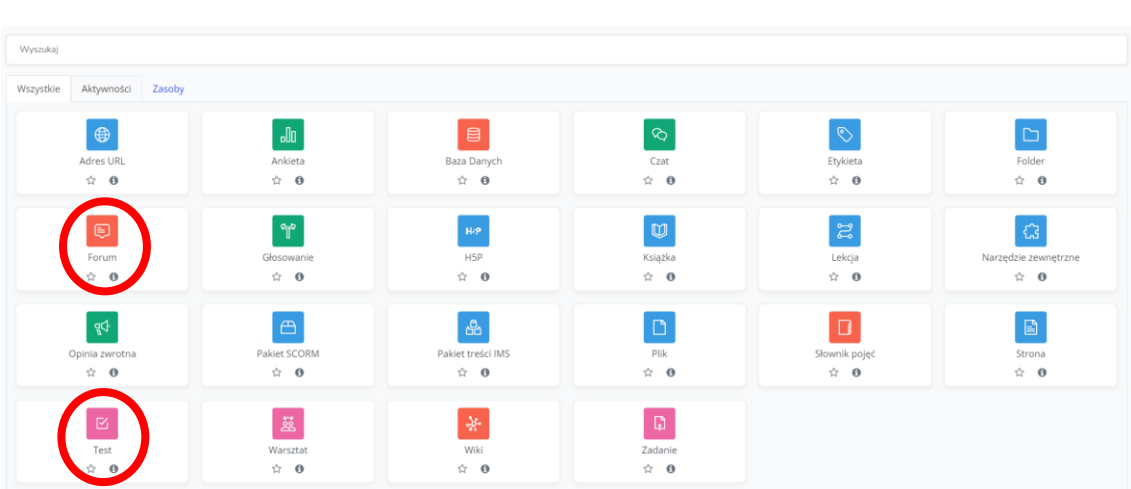

#### **Krok 3:** Wybierz opcję 'forum' i/lub 'test'.

Rys. 16: Dodaj forum i/lub test

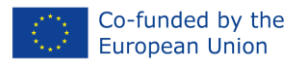

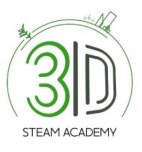

## <span id="page-13-0"></span>- **Jak mogę zapisać innego trenera/edukatora/nauczyciela na kurs?**

**Krok 1:** Przewiń stronę główną aż zobaczysz zakładkę "Przeglądaj kursy" i wybierz jeden z nich (Rys. 17).

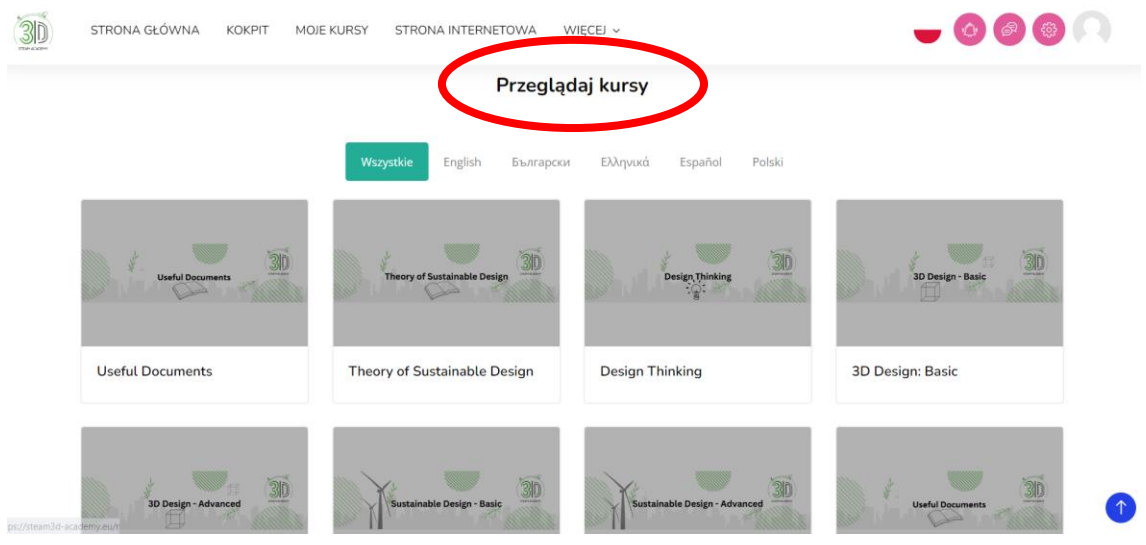

Rys. 17: Zapisz inną osobę na kurs

**Krok 2:** Kiedy już wejdziesz w kurs, po lewej stronie ekranu pojawią się różne opcje. Kliknij "Uczestnicy" (Rys. 18).

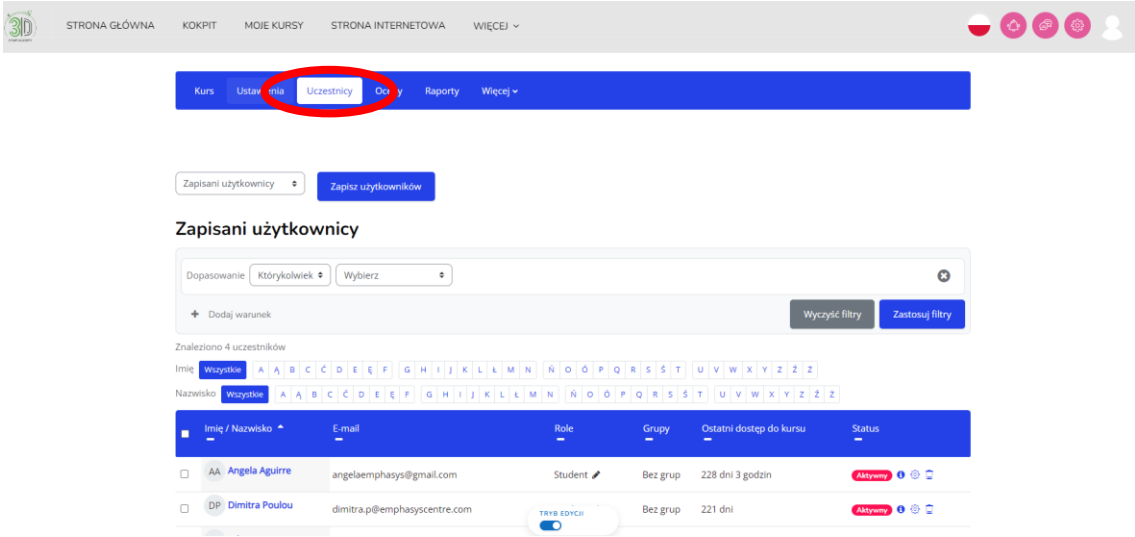

Rys. 18: Zapisz inną osobę na kurs

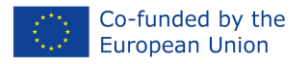

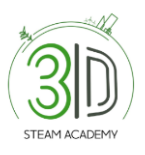

#### **Krok 3:** Kliknij zakładkę "Zapisz użytkowników" (Rys. 19).

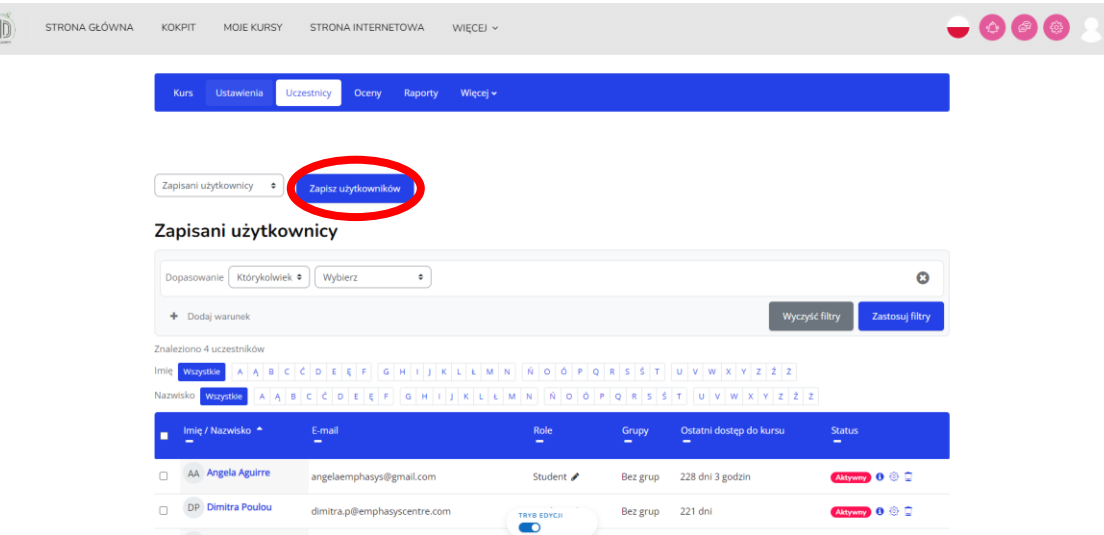

Rys. 19: Zapisz inną osobę na kurs

#### <span id="page-14-0"></span>- **Jak mogę zdobyć cyfrową odznakę?**

**Krok 1**: Aby zdobyć cyfrową odznakę w ramach danego kursu, należy najpierw wybrać jeden z dostępnych kursów.

**Krok 2**: Po wybraniu jednego z kursów należy przewinąć ekran w dół, aż pojawi się folder o nazwie "Test samooceny" (Rys. 20).

⚠️ Należy pamiętać, że przed przystąpieniem do oceny należy zapoznać się z programem nauczania i wybrać opcję "oznacz jako wykonane".

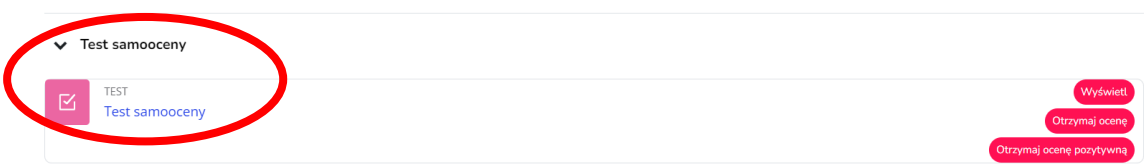

Rys. 20: Cyfrowa odznaka

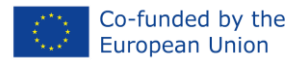

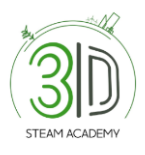

**Krok 3**: Otwórz dokument o nazwie "Test samooceny" i wykonaj test poprzez wybranie zakładki "Rozpocznij test" (Figure 21).

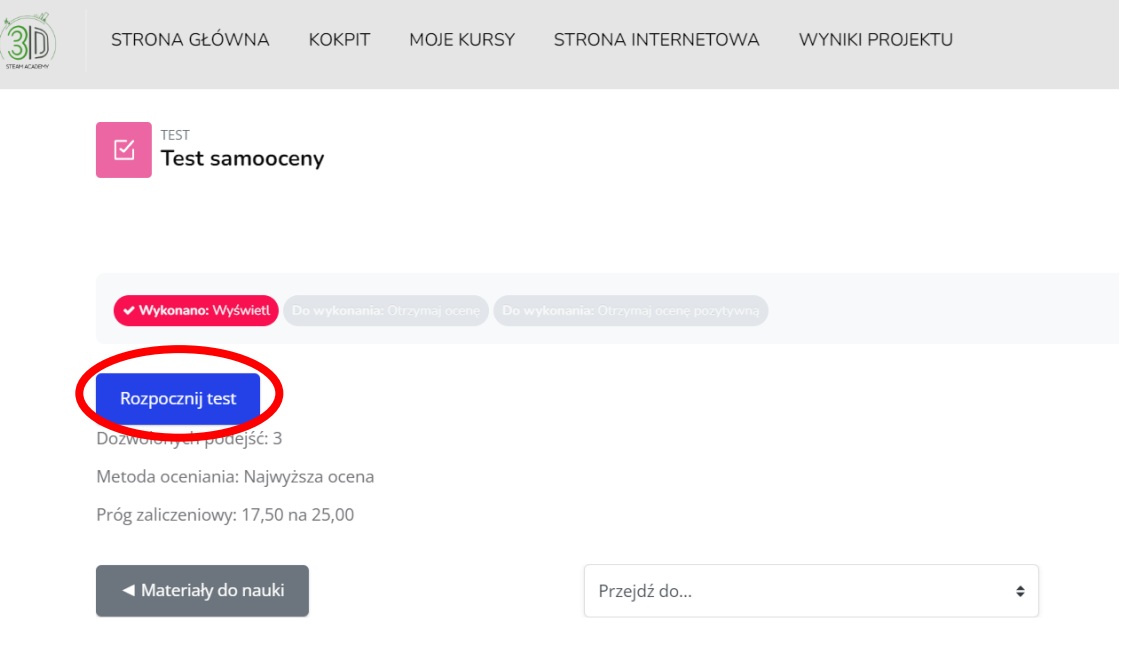

Rys. 21: Cyfrowa odznaka

#### **Krok 4**: Wykonaj test (Rys. 22).

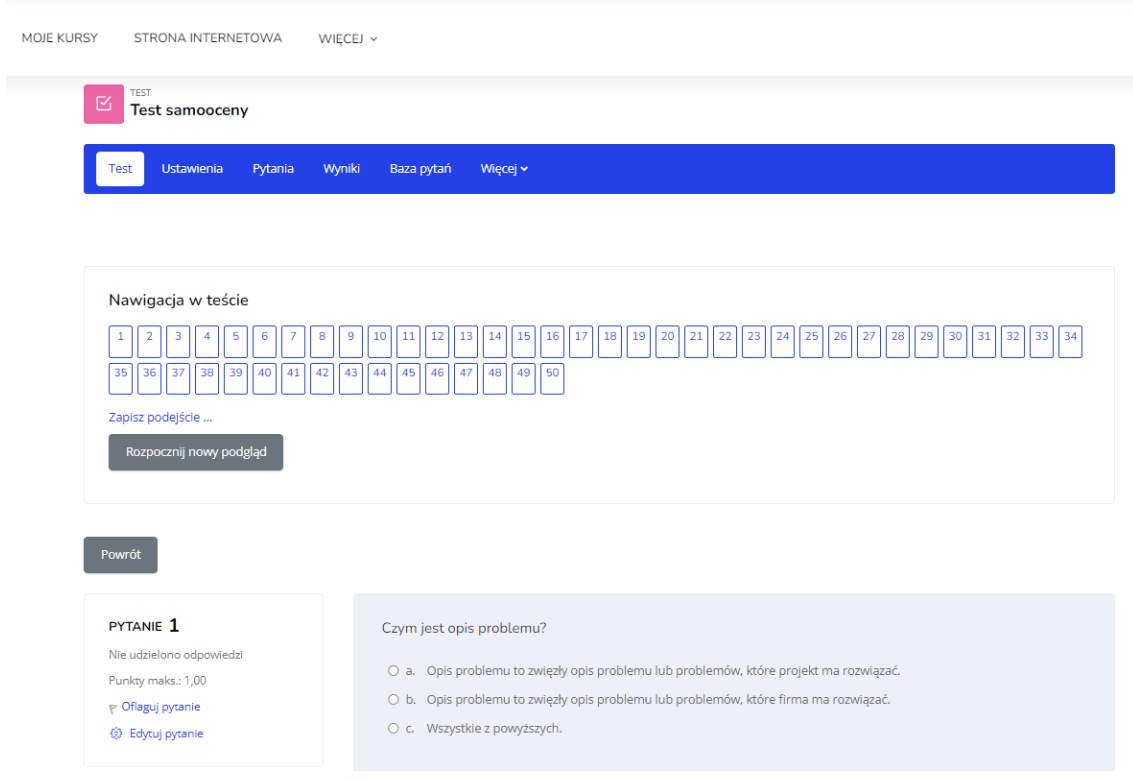

#### Rys. 22: Test

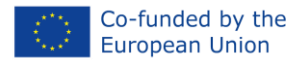

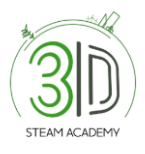

**Krok 5**: Po udzieleniu odpowiedzi na wszystkie pytania, wybierz zakładkę "Prześlij i zakończ" (Rys. 23 and 24).

| <b>KOKPIT</b><br>MOJE KURSY<br>STRONA INTERNETOWA | WIĘCEJ $\sim$                                                                                                    |
|---------------------------------------------------|----------------------------------------------------------------------------------------------------|
| $\overline{7}$                                    | Odpowiedź zapisana                                                                                                    |
| 8                                                 | Odpowiedź zapisana                                                                                                    |
| 9                                                 | Odpowiedź zapisana                                                                                                    |
| 10                                                | Odpowiedź zapisana                                                                                                    |
| 11                                                | Odpowiedź zapisana                                                                                                    |
| 12                                                | Odpowiedź zapisana                                                                                                    |
| 13                                                | Odpowiedź zapisana                                                                                                    |
| 14                                                | Odpowiedź zapisana                                                                                                    |
| 15                                                | Odpowiedź zapisana                                                                                                    |
| ◀ Materiały do nauki                              | Powrót do podejścia<br>Zatwierdź wszystkie i zakończ<br>Przejdź do<br>Materiały dydaktyczne i plany lekcji (ukryte) ><br>$\hat{\mathbb{I}}$ |

Rys. 23: Cyfrowa odznaka

| <b>KOKPIT</b><br><b>MOJE KURSY</b><br>STRONA INTERNETOWA | WIECEJ $\sim$                                                                                               |                                                           |
|----------------------------------------------------------|----------------------------------------------------------------------------------------------------|-----------------------------------------------------------|
| $\overline{7}$                                           | Odpowiedź zapisana                                                                                          |                                                           |
| 8                                                        | Odpowiedź zapisana                                                                                          |                                                           |
| $\overline{9}$                                           | Odpowiedź zapisana                                                                                          |                                                           |
| 10 <sup>°</sup>                                          | Odpowiedź zapisana                                                                                          |                                                           |
| 11                                                       | Odpowiedź zapisana                                                                                          |                                                           |
| 12                                                       | Odpowiedź zapisana                                                                                          |                                                           |
| 13                                                       | Potwierdzenie<br>$\times$<br>Odpowiedź zapisar                                                              |                                                           |
| 14                                                       | Odpowiedź zapisar<br>Jeżeli zakończysz to podejście, nie<br>będziesz mógł zmienić swoich                    |                                                           |
| 15                                                       | odpowiedzi<br>Odpowiedź zapisar<br>Zatwierdź wszystkie i zakończ<br>Anuluj<br>Zatwierdź wszystkie i zakończ |                                                           |
| ◀ Materiały do nauki                                     | Przejdź do                                                                                                  | Materiały dydaktyczne i plany lekcji (ukryte) ▶<br>$\div$ |

Rys. 24: Cyfrowa odznaka

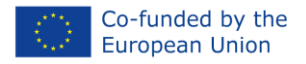

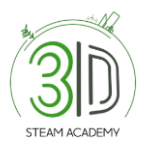

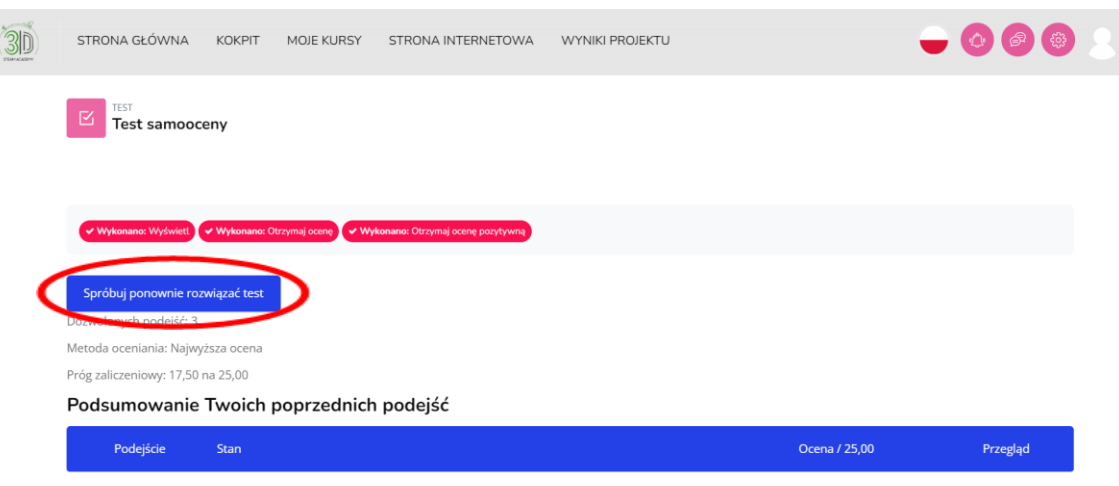

**Krok 6:** Wynik testu pojawi się wraz z polem "Spróbuj ponownie rozwiązać test". (Rys. 25).

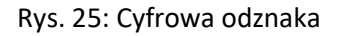

## <span id="page-17-0"></span>- **Jak mogę sprawdzić moją stronę profilową?**

**Krok 1**: Zaloguj się na platformie.

**Krok 2**: Wybierz swoją nazwę w prawym górnym rogu ekranu, aby zobaczyć dostępne opcje, a następnie wybierz "Profil" (Rys. 26).

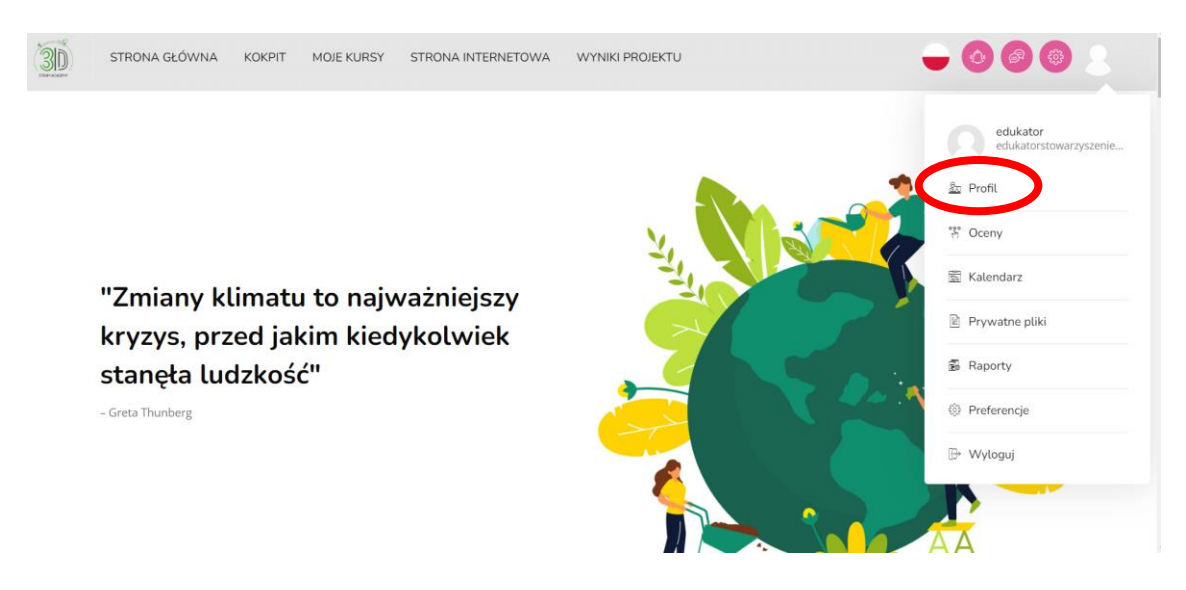

Rys. 26: Strona profilowa

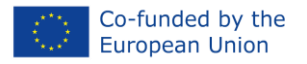

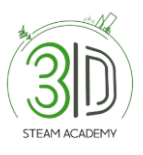

## <span id="page-18-0"></span>- **Jak mogę sprawdzić odznaki, które zdobyłem/am?**

**Step 1:** Po wybraniu zakładki "Profil", z łatwością znajdziesz "Odznaki" jak na rysunku poniżej. Po ukończeniu testu otrzymasz powiadomienie. Pojawi się ono w prawej górnej części ekranu (Rys. 27).

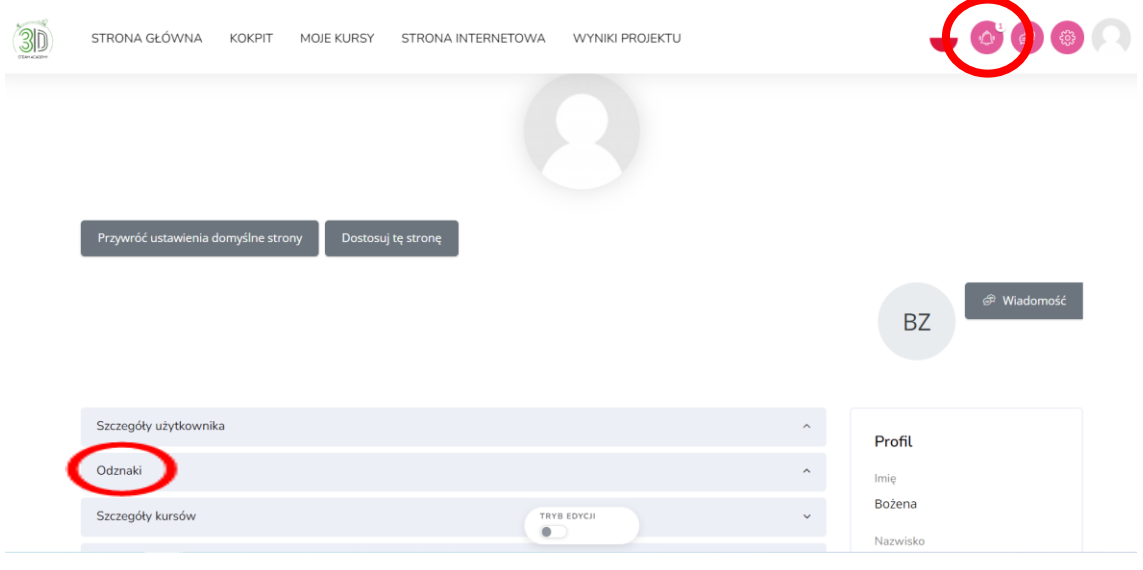

Rys. 27: Odznaki

**Krok 2**: Wybierz ikonę dzwonka, a pojawi się następujące okno (Rys. 28).

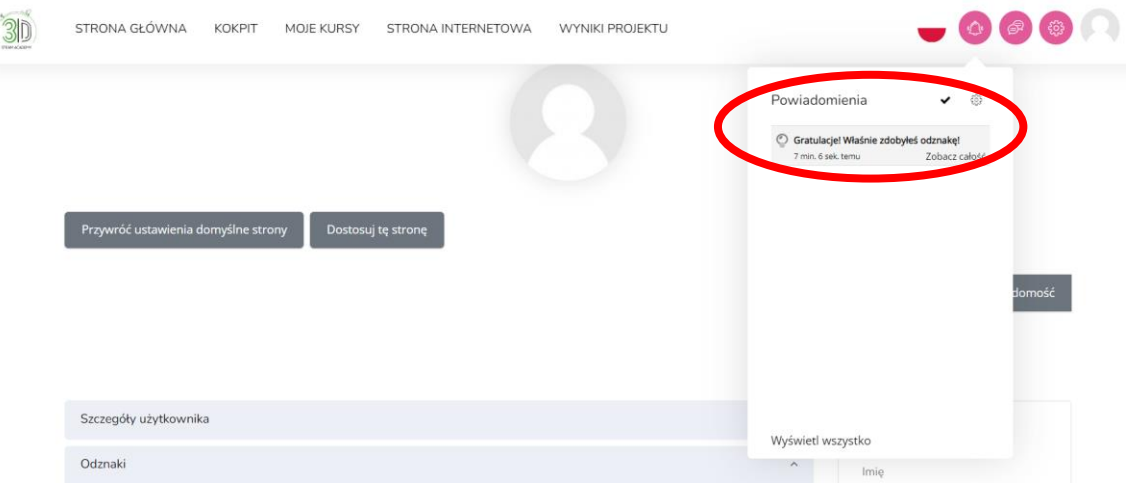

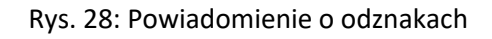

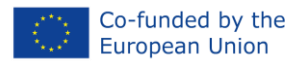

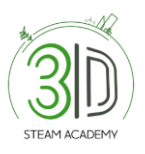

**Krok 3:** Po wykonaniu kroku 2 kliknij 'powiadomienie', a następnie przejdź do zakładki "Zarządzaj odznakami" (Rys. 29).

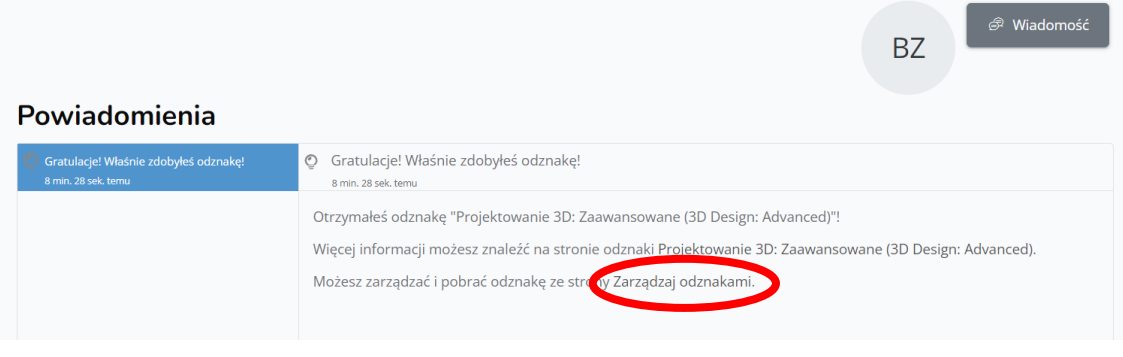

Rys. 29: Odznaki

**Krok 4:** Następnie zobaczysz poniższą stronę (Rys. 30) a na niej wszystkie cyfrowe odznaki, jakie zdobyłeś do tej pory.

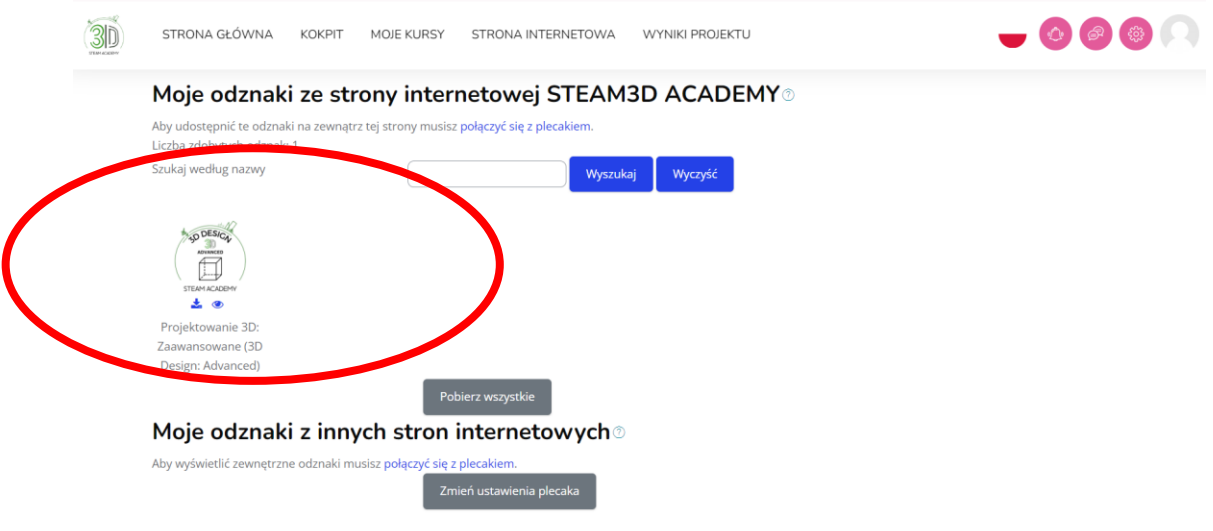

Rys. 30: Zdobyte odznaki

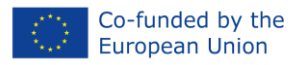

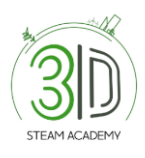

# <span id="page-20-0"></span>**Instrukcja obsługi Platformy e-learningowej dla uczniów**

### <span id="page-20-1"></span>− **Jak mogę się zarejestrować?**

- **Krok 1:** Otwórz przeglądarkę.
- **Krok 2:** Wpisz adres: https://steam3d-academy.eu/.

**Krok 3:** Na stronie głównej Platformy e-learningowej kliknij "Zaloguj się/rejestracja" (Rys. 31).

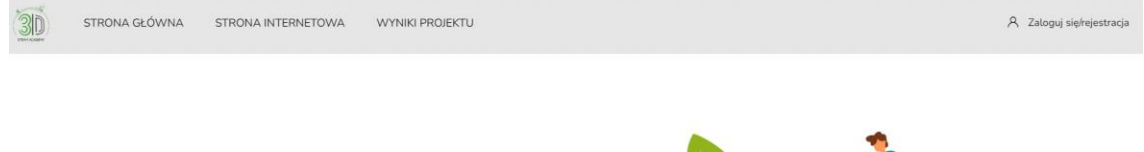

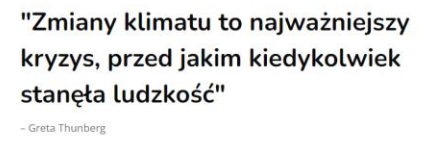

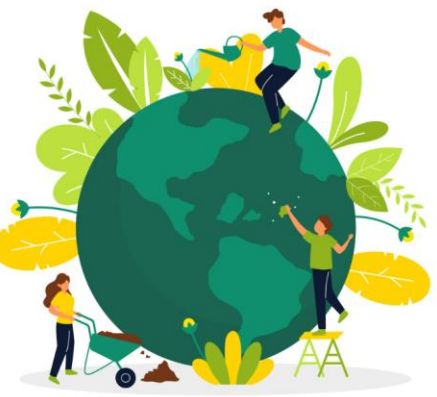

Rys. 31: Utwórz nowe konto

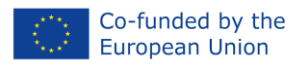

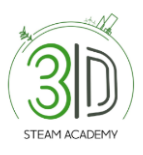

**Krok 4:** Postępuj zgodnie z krokami rejestracji (Rysunek 32, 33 i 34). Po wprowadzeniu wszystkich danych osobowych otrzymasz wiadomość e-mail z potwierdzeniem i linkiem, który musisz kliknąć, aby zweryfikować swój profil.

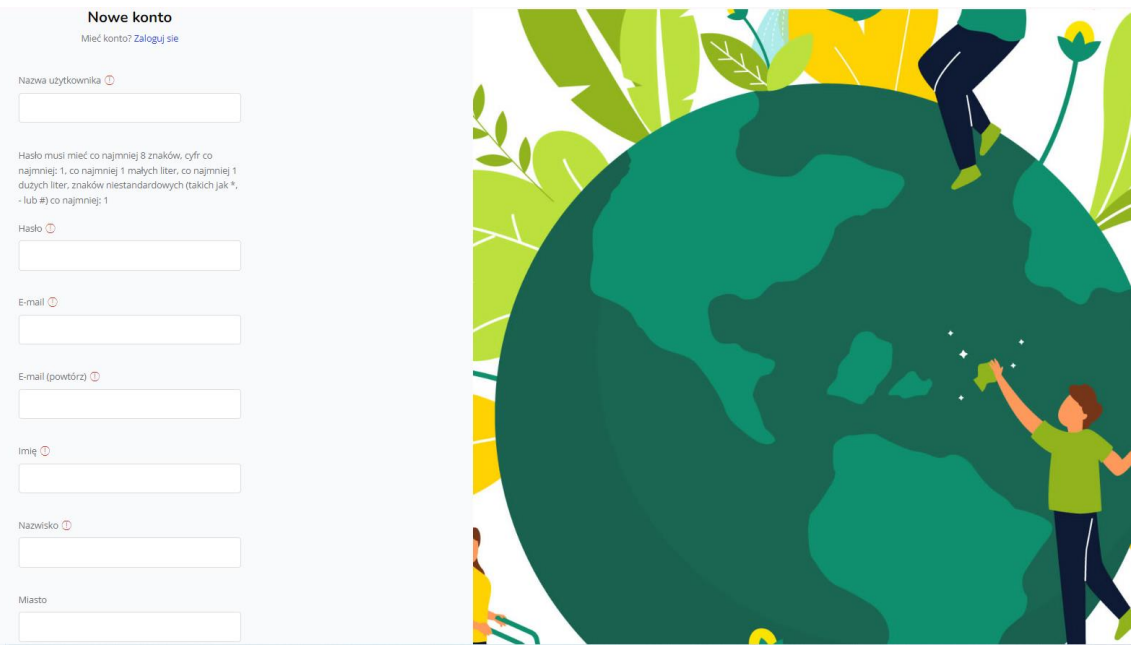

Rys. 32: Strona rejestracji – uzupełnij wymagane informacje

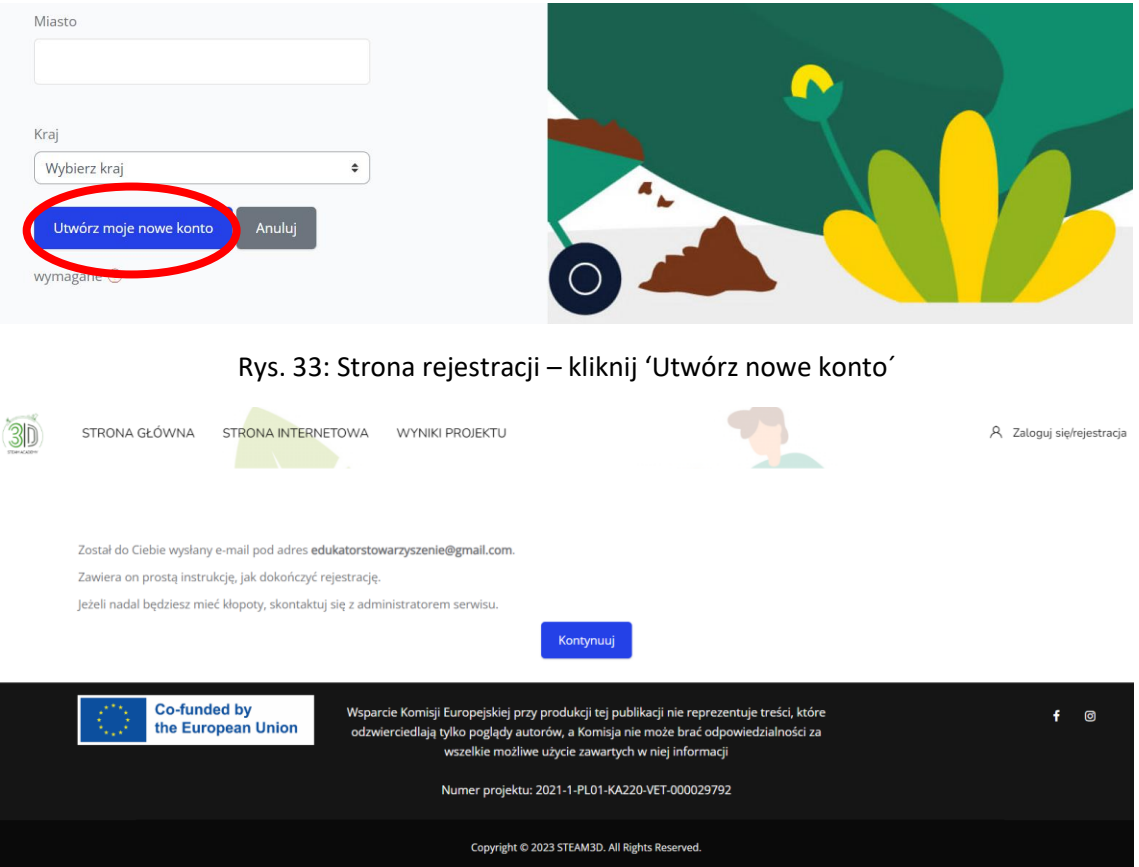

Rys. 34: Strona rejestracji – sprawdź swoją skrzynkę mailową, aby dokończyć rejestrację

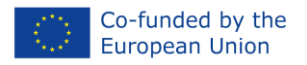

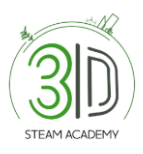

#### **Krok 5**: Sprawdź swoją skrzynkę mailową, aby dokończyć rejestrację. Na wszelki wypadek sprawdź również folder SPAM. (Rys. 35)

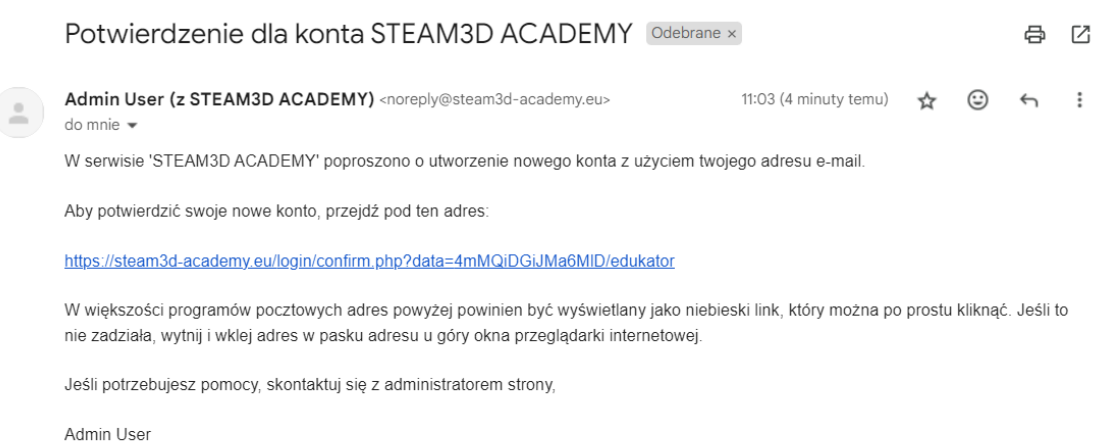

Rys. 35: Potwierdzenie rejestracji przyjdzie na podany adres email

### <span id="page-22-0"></span>− **Jak mogę się zalogować?**

#### Krok 1: Wpisz adres: [https://steam3d-academy.eu/.](https://steam3d-academy.eu/)

**Krok 2:** Wybierz "Zaloguj się/rejestracja" (Rys. 36).

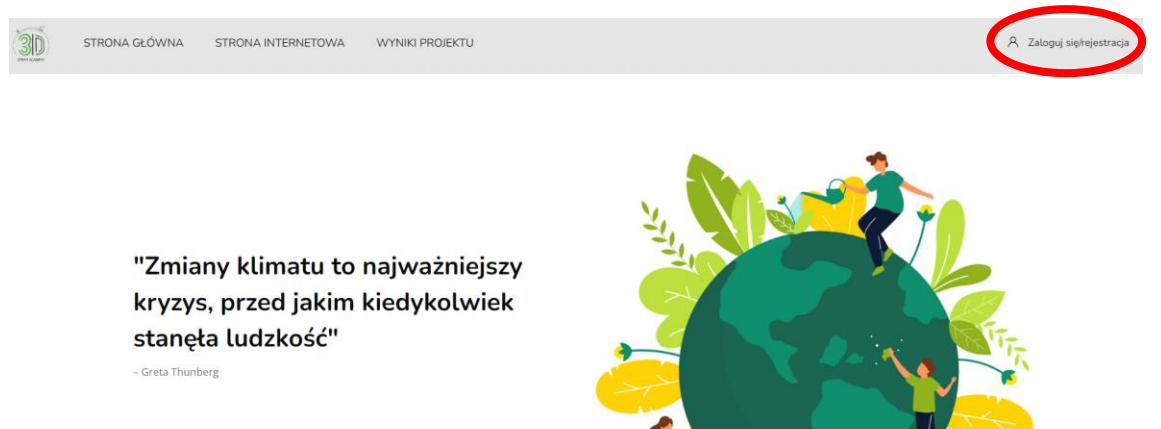

Rys. 36: Zaloguj się

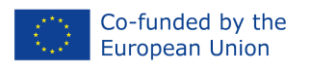

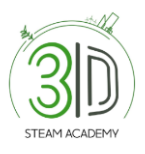

**Krok 3**: Po wykonaniu drugiego kroku wprowadź swoje dane uwierzytelniające (nazwę użytkownika i hasło) i kliknij przycisk "Zaloguj się" (Rys. 37).

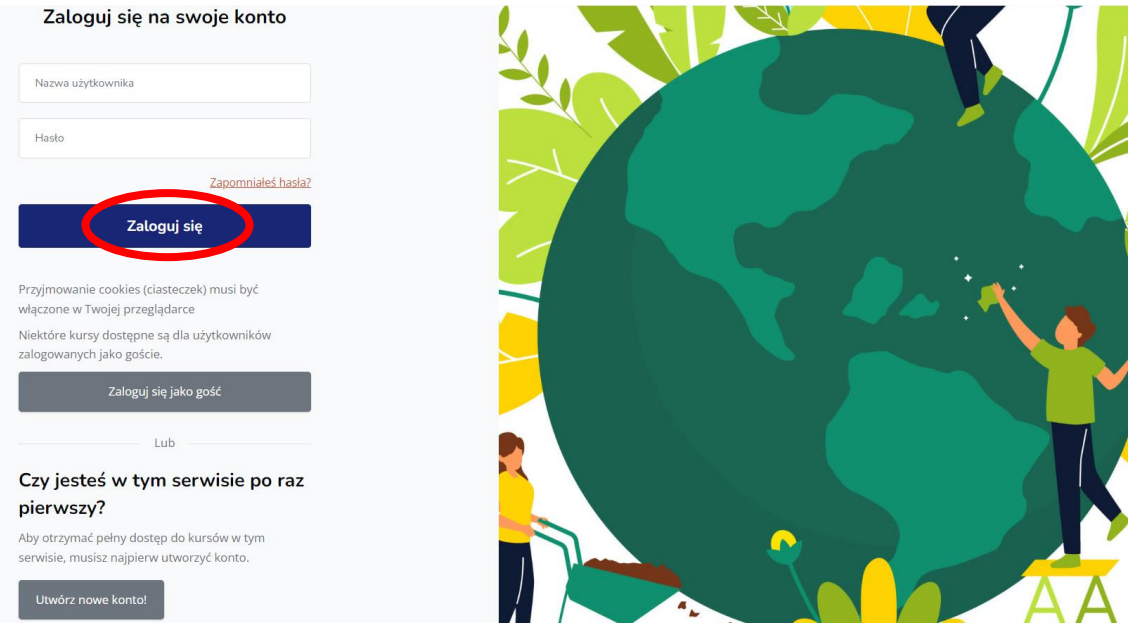

Rys. 37: Zaloguj się

## <span id="page-23-0"></span>− **Gdzie mogę znaleźć dostępne kursy?**

**Krok 1:** Zaloguj się przy użyciu nazwy użytkownika i hasła.

**Krok 2:** Przewiń stronę główną aż zobaczysz zakładkę "Przeglądaj kursy" (Rys. 38).

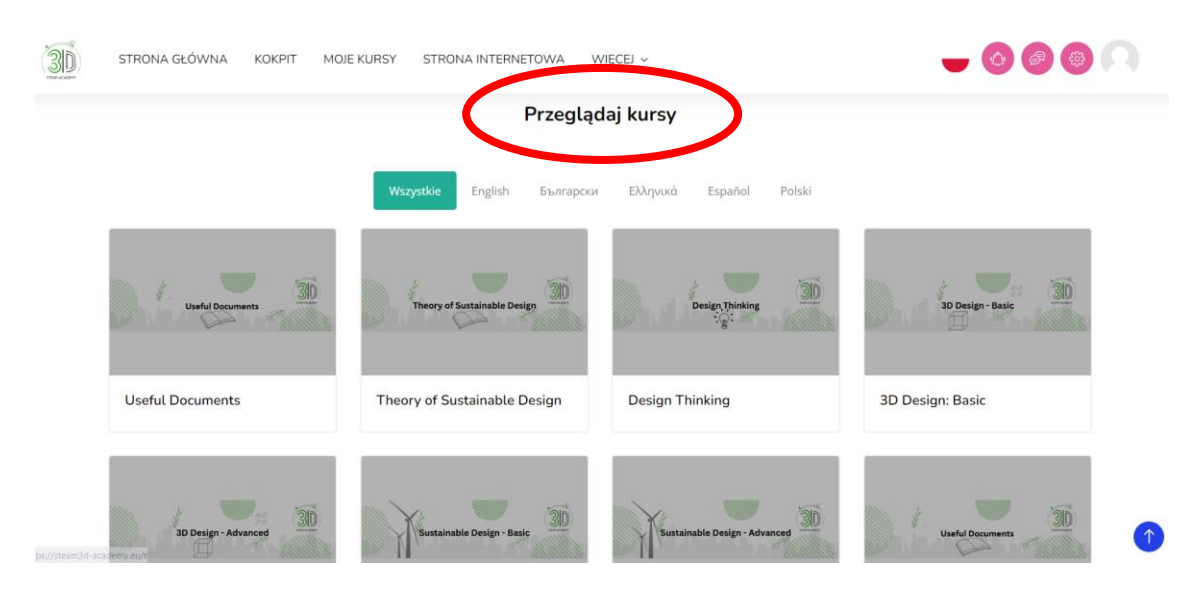

Rys. 38: Strona główna z dostępnymi kursami

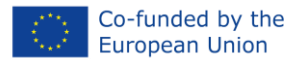

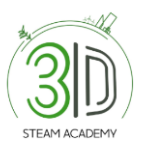

## <span id="page-24-0"></span>− **Jak mogę zapisać się na kurs?**

**Krok 1**: Przewiń stronę główną aż zobaczysz zakładkę "Przeglądaj kursy" i wybierz jeden z nich.

**Krok 2**: Kiedy wybierzesz kurs, pojawi się zakładka "Opcje zapisu". Kliknij "Zapisz mnie" (Rys. 39).

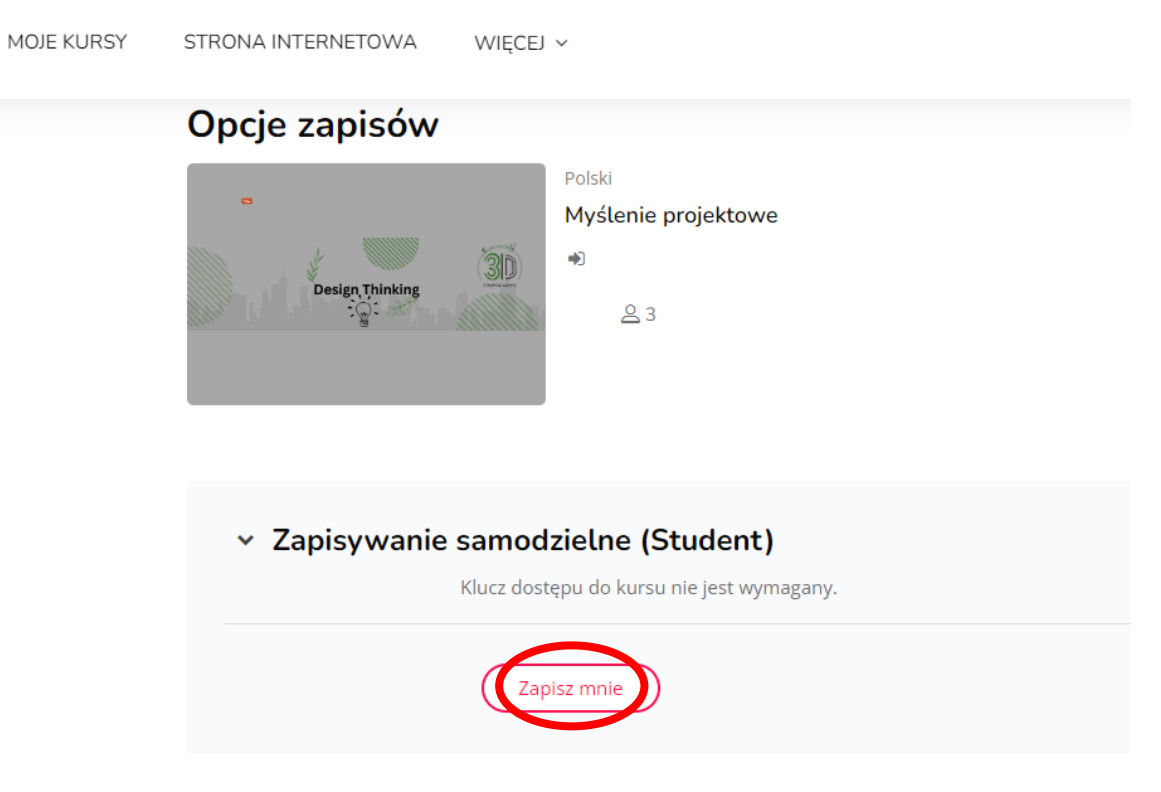

Rys. 39: Zapisz się na kurs jako uczeń

## <span id="page-24-1"></span>− **Jak mogę zdobyć cyfrową odznakę?**

**Krok 1**: Aby zdobyć cyfrową odznakę w ramach danego kursu, należy najpierw wybrać jeden z nich.

**Krok 2**: Po wybraniu jednego z kursów, należy przewinąć ekran w dół, aż pojawi się folder o nazwie "Test samooceny" (Rys. 40).

● Należy pamiętać, że przed przystąpieniem do oceny należy zapoznać się z programem nauczania i wybrać opcję "oznacz jako wykonane".

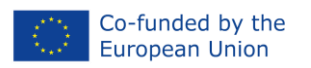

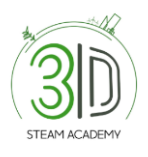

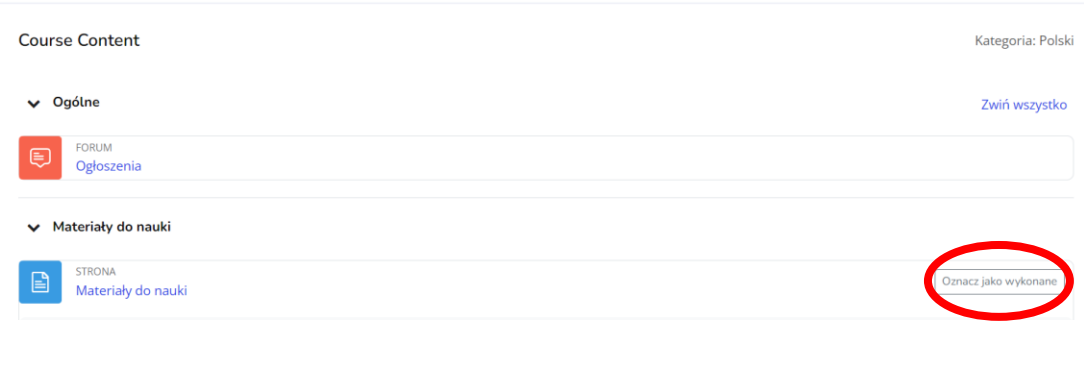

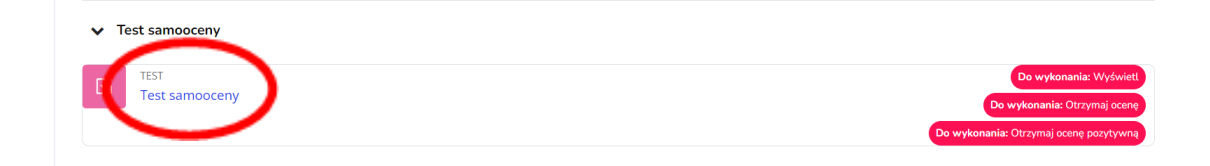

Rys. 40: Test samooceny

**Krok 3**: Otwórz dokument o nazwie "Test samooceny" i wykonaj test poprzez wybranie zakładki "Rozpocznij test" (Rys. 41).

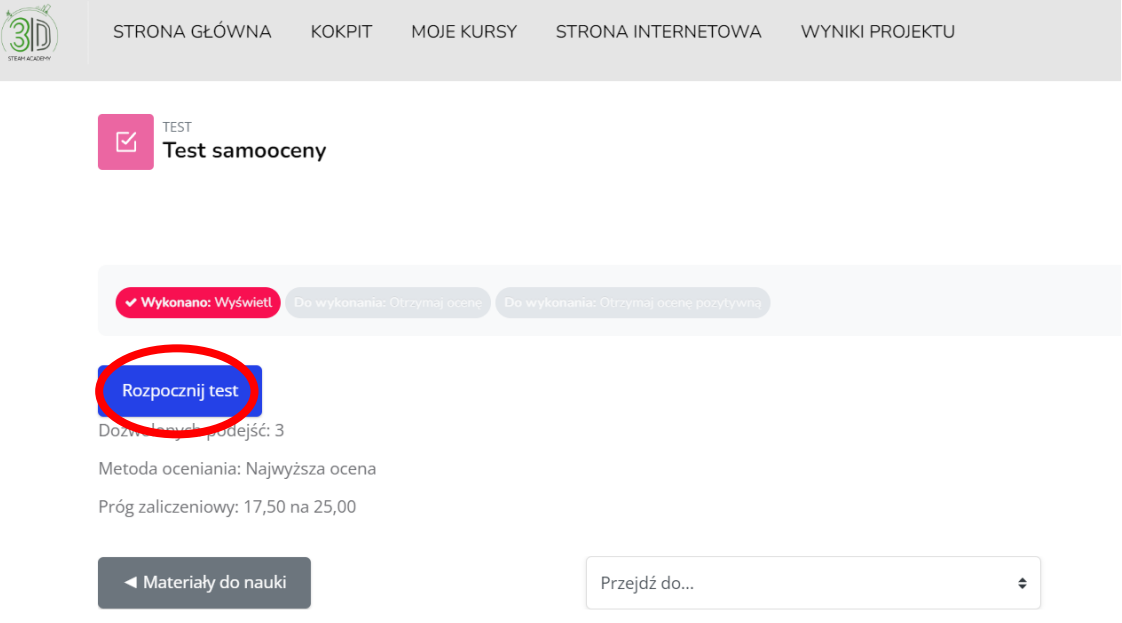

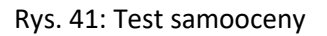

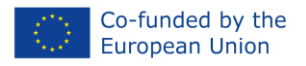

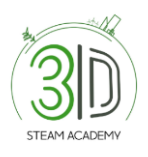

#### **Krok 4**: Wykonaj test (Rys. 42).

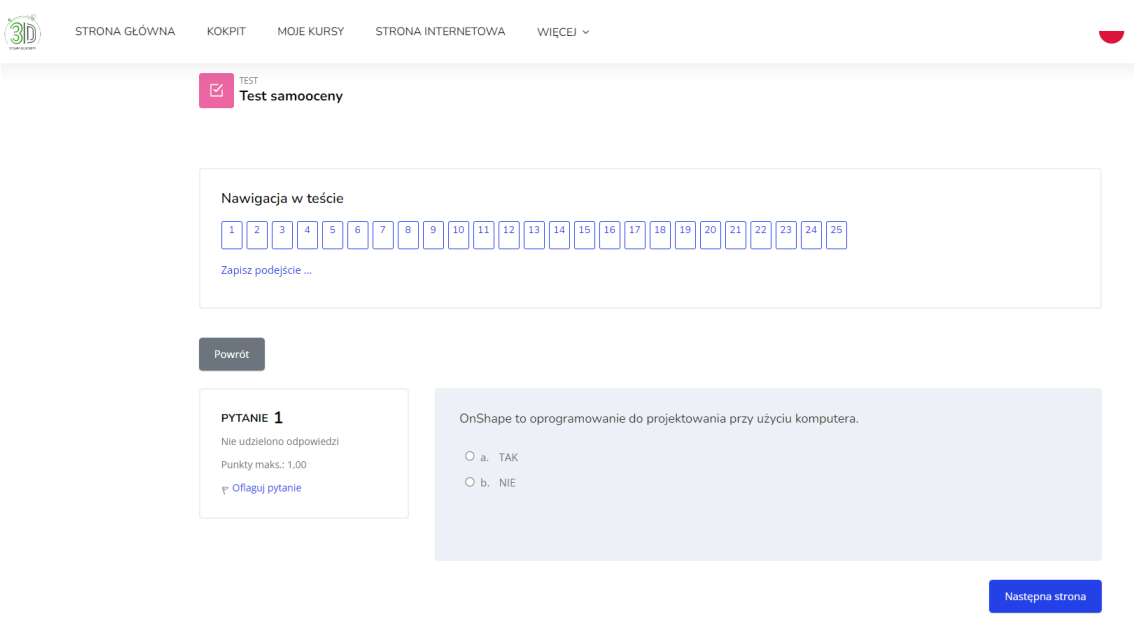

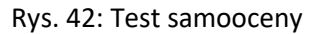

**Krok 5**: Po udzieleniu odpowiedzi na wszystkie pytania, wybierz zakładkę "Prześlij i zakończ"" (Rys. 43 i 44).

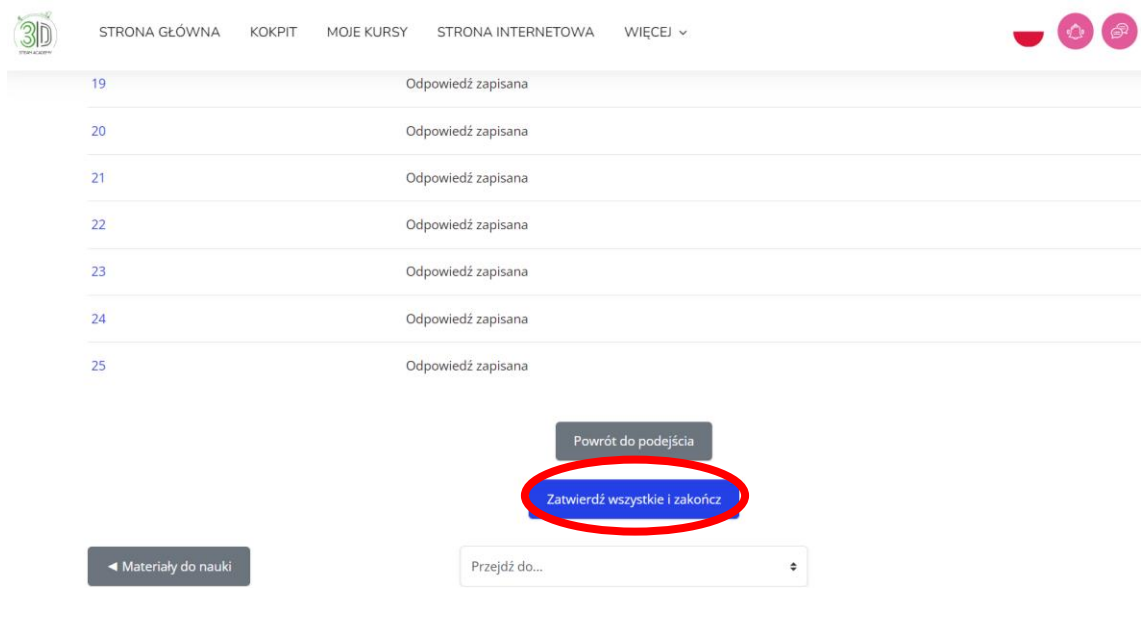

Rys. 43: Test samooceny

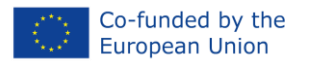

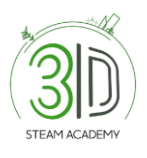

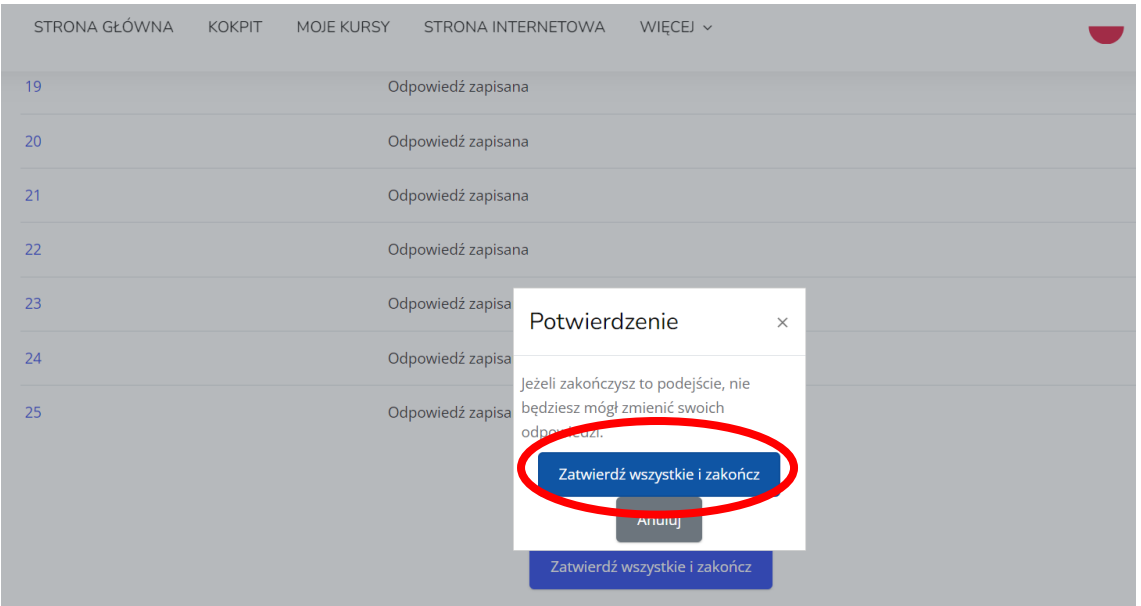

Rys. 44: Test samooceny

**Krok 6:** Wynik testu pojawi się wraz z polem "Ponów próbę" (Rys. 45).

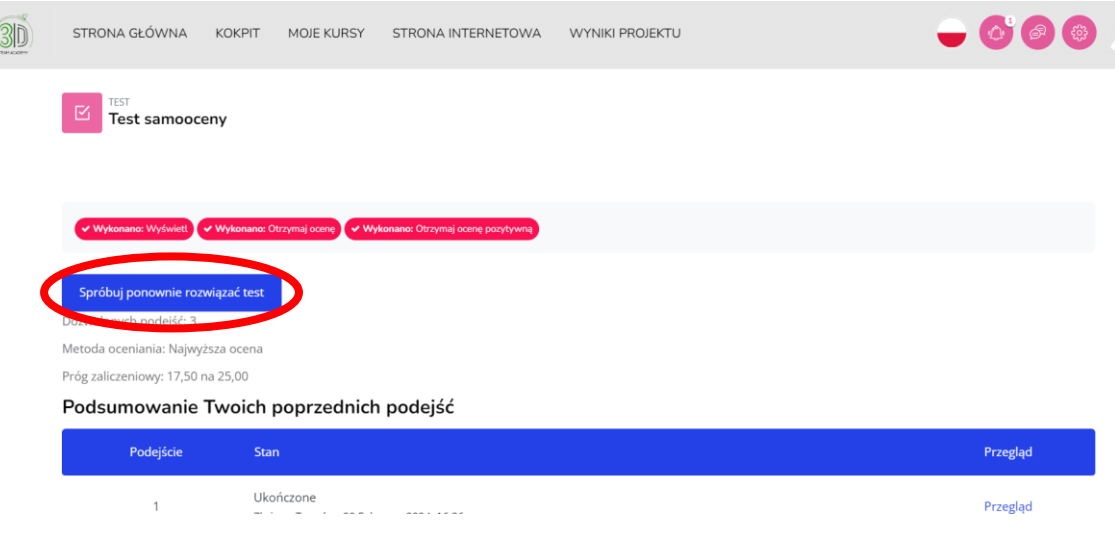

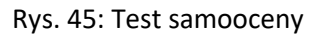

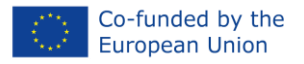

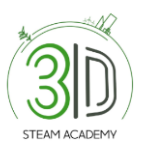

#### <span id="page-28-0"></span>− **Jak mogę sprawdzić moją stronę profilową?**

**Krok 1**: Zaloguj się na platformie.

**Krok 2**: Wybierz swoją nazwę w prawym górnym rogu ekranu, aby zobaczyć dostępne opcje, a następnie wybierz "Profil" (Rys. 46).

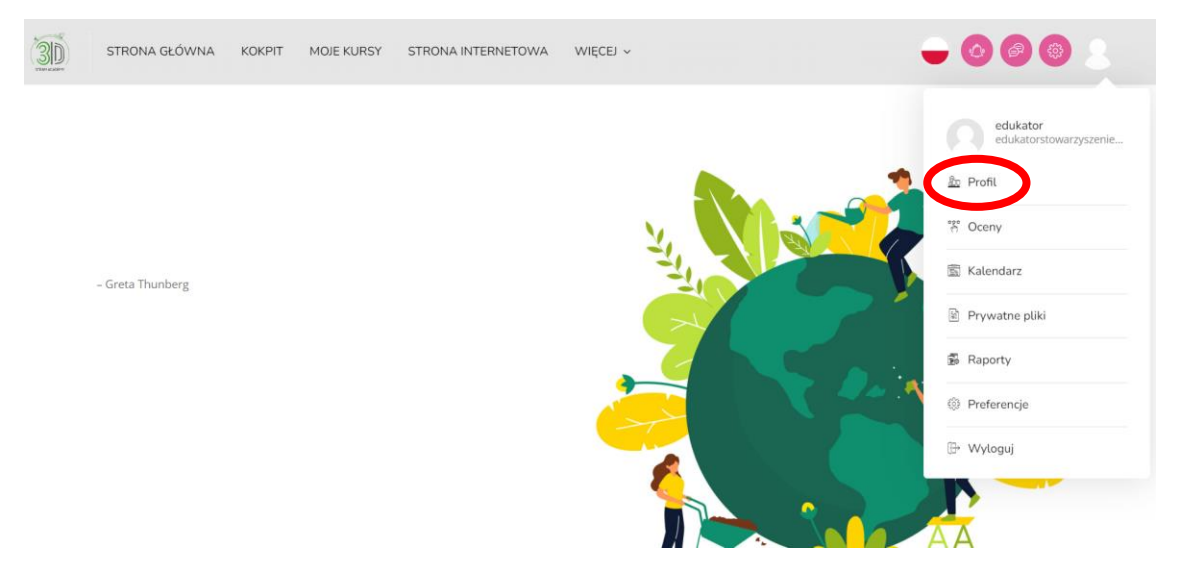

Rys. 46: Strona profilowa

## <span id="page-28-1"></span>− **Jak mogę sprawdzić odznaki, które zdobyłem/am?**

**Step 1:** Po wybraniu zakładki "Profil", z łatwością znajdziesz "Odznaki" jak na rysunku poniżej. Po ukończeniu quizu otrzymasz powiadomienie. Pojawi się ono w prawej górnej części ekranu (Rys. 47).

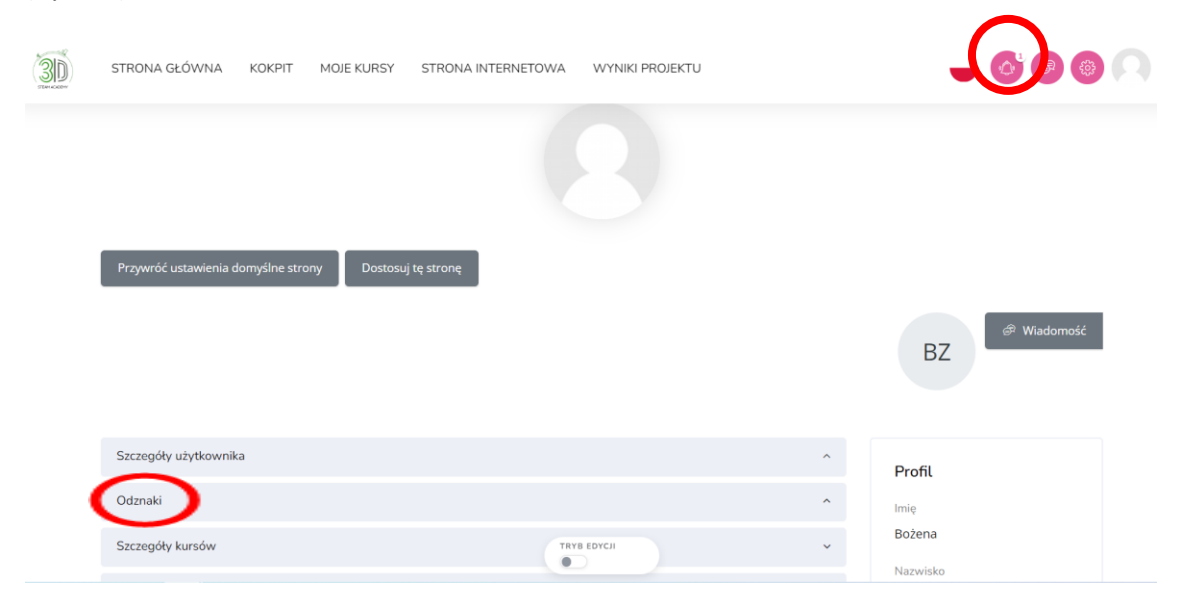

Rys. 47: Odznaki

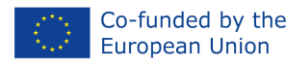

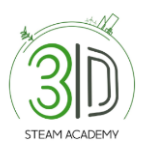

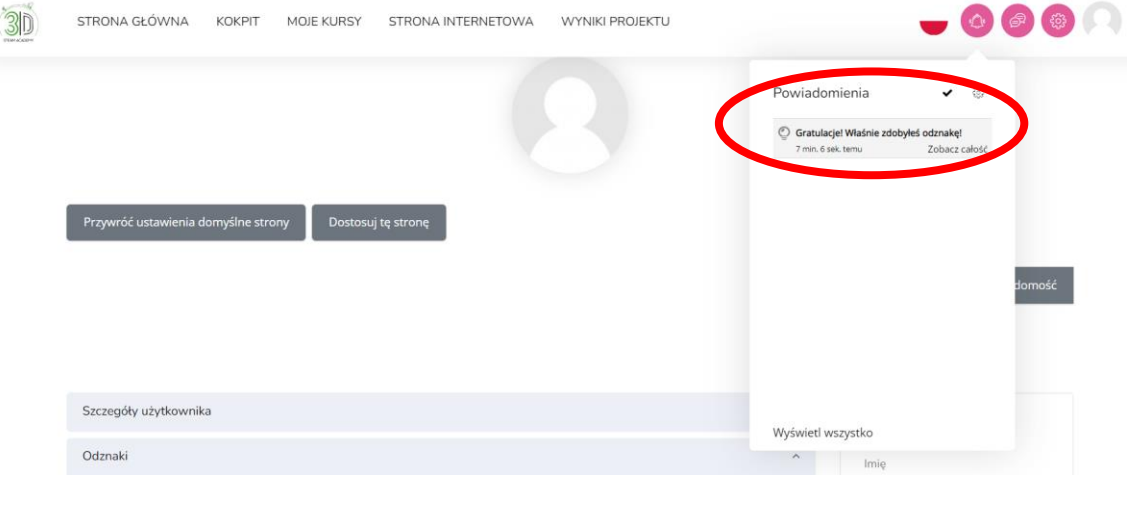

#### **Krok 2**: Wybierz ikonę dzwonka, a pojawi się następujące okno (Rys. 48).

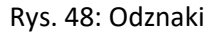

**Krok 3:** Kliknij 'powiadomienie', a następnie przejdź do zakładki "Zarządzaj odznakami" (Rys. 49).

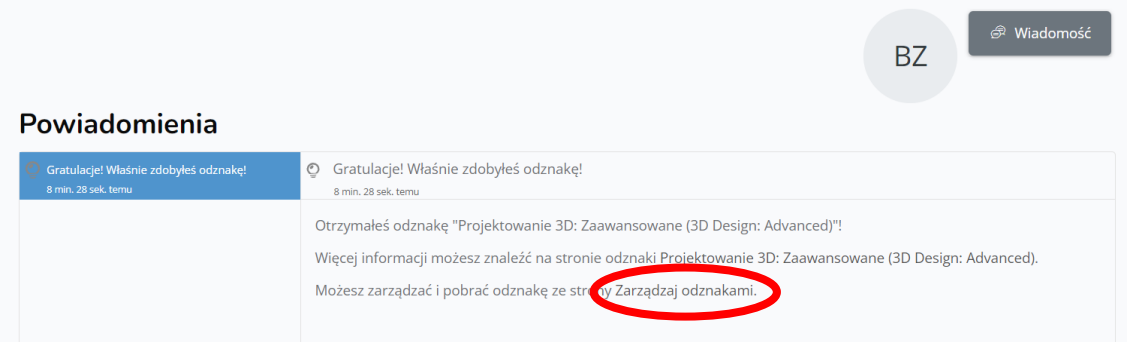

#### Rys. 49: Odznaki

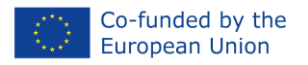

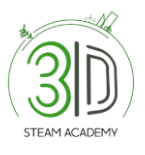

**Krok 4:** Następnie zobaczysz poniższą stronę (Rys. 50), a na niej wszystkie cyfrowe odznaki, jakie zdobyłeś do tej pory.

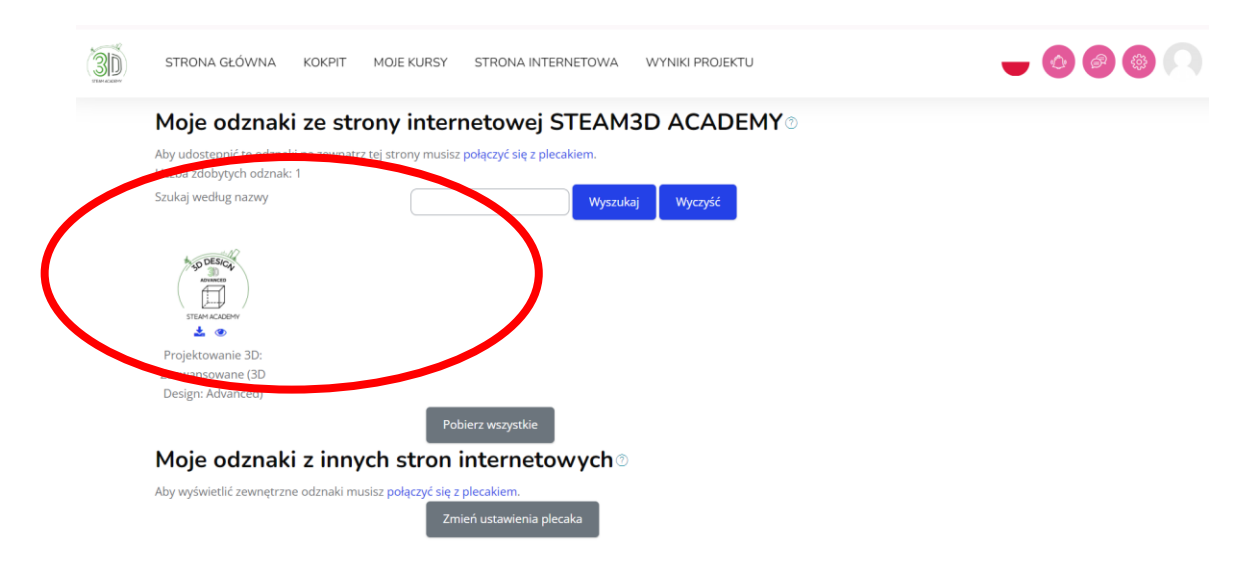

Rys. 50: Odznaki

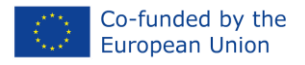

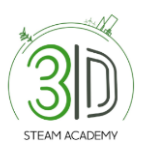

# **PROJECT INFORMATION**

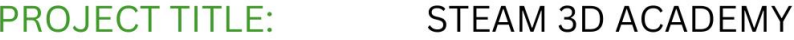

**PROJECT NUMBER:** 2021-1-PL01-KA220-VET-000029792

SUB-PROGRAM OR KA: VOCATIONAL EDUCATION AND **TRAINING** 

**WEBSITE:** 

(steam3dacademy.eu)

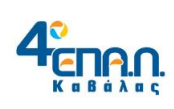

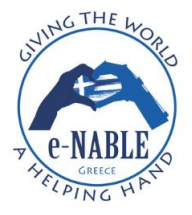

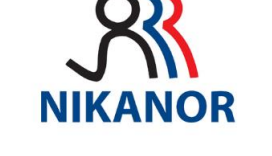

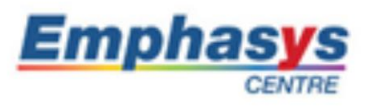

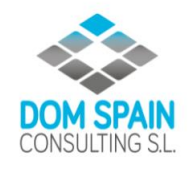

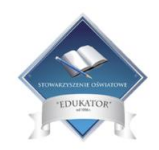